# **Smart Glasses MOVERIO BT-300**

# **Gebruikershandleiding**

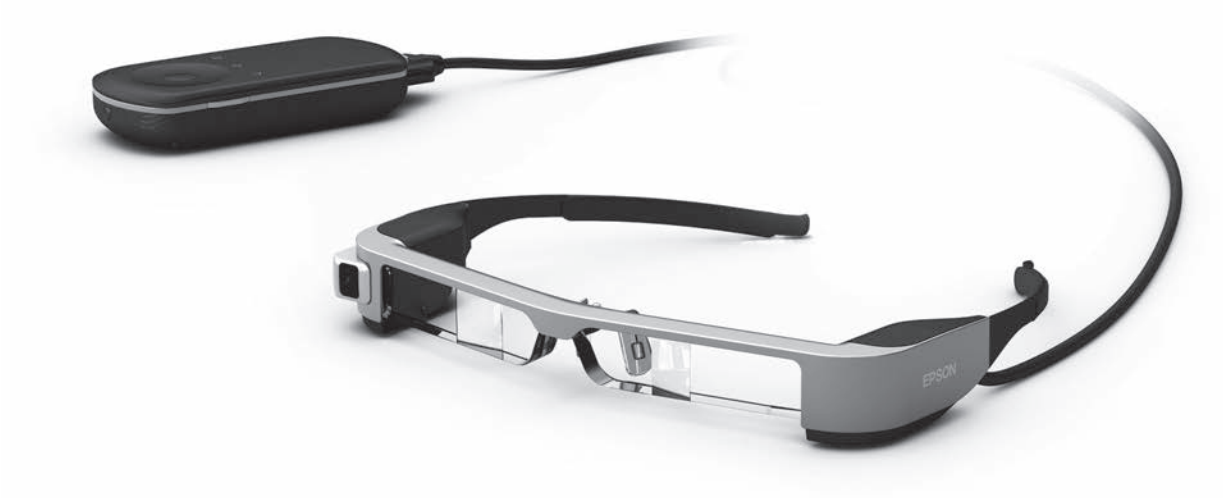

© 2019 Seiko Epson Corporation

### 2019.12 **Informatie over de Moverio-website**

Biedt nuttige tips en ondersteuningsinformatie. **https://moverio.epson.com/**

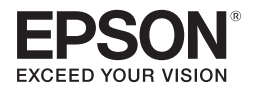

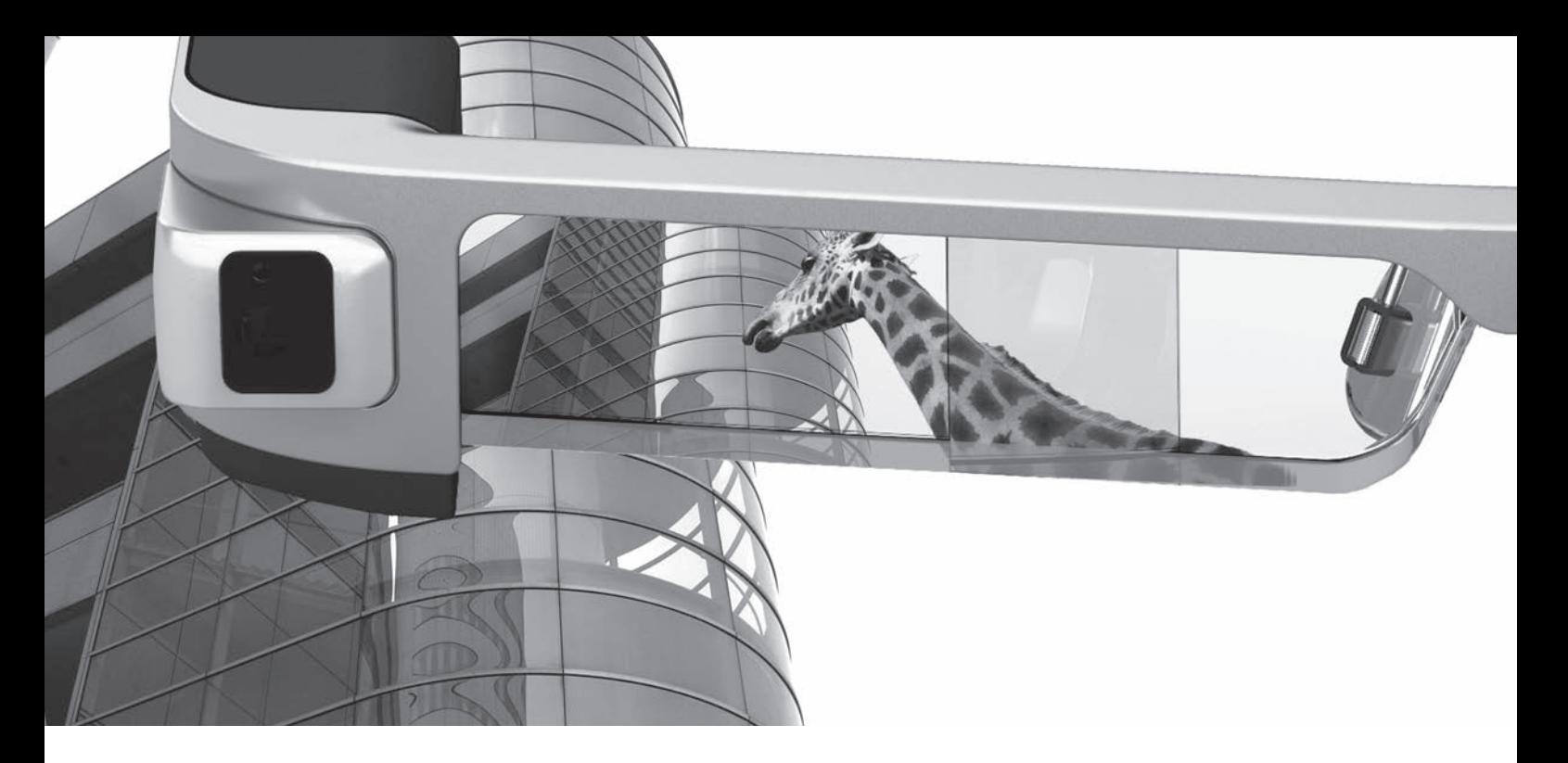

# **Welkom bij de BT-300**

Met deze slimme bril kunt u genieten van het bekijken van beelden en apps gebruiken waar en wanneer u dat wilt. De doorzichtige lenzen bieden u de mogelijkheid uw eigen wereld te creëren met TR (Toegevoegde realiteit) waarmee beelden over uw eigenlijke omgeving worden gelegd.

# **Genieten van het bekijken van beelden**

**Beelden op internet bekijken**

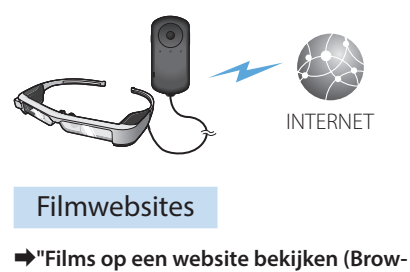

**[ser\)" op pagina 37](#page-36-0) (deze handleiding)**

**Opgeslagen beelden weergeven**

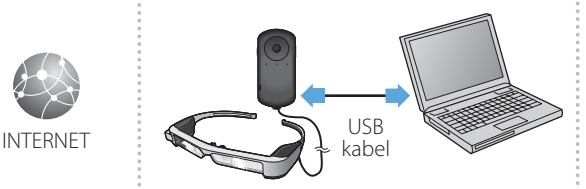

### Gemakkelijk opslaan via USB

➡**["Films bekijken die van een computer](#page-37-0) [zijn gekopieerd \(Galerij\)" op pagina 38](#page-37-0) (deze handleiding)**

**Beelden die op andere apparaten worden afgespeeld bekijken**

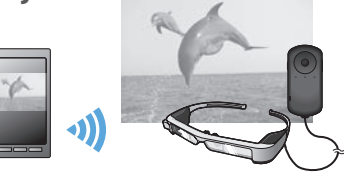

Synchroniseren met beelden op een smartphone

➡**["Beelden weergeven op andere apparaten](#page-39-0)  [\(Miracast \)" op pagina 40](#page-39-0) (deze handleiding)**

# **Plezier beleven met apps**

U kunt apps downloaden en ze gebruiken met uw product.

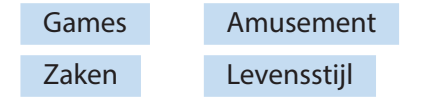

**⇒ ["Apps downloaden" op pagina 44](#page-43-0) (deze handleiding)** Download de gewenste apps

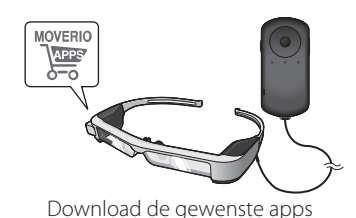

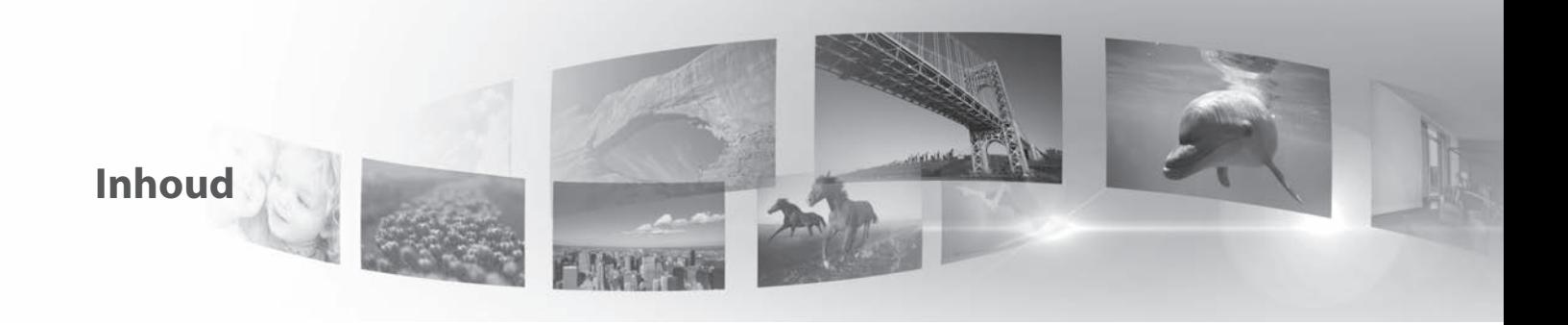

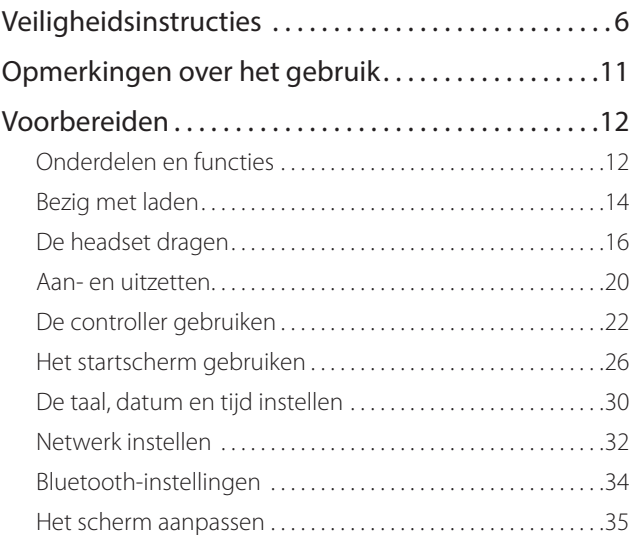

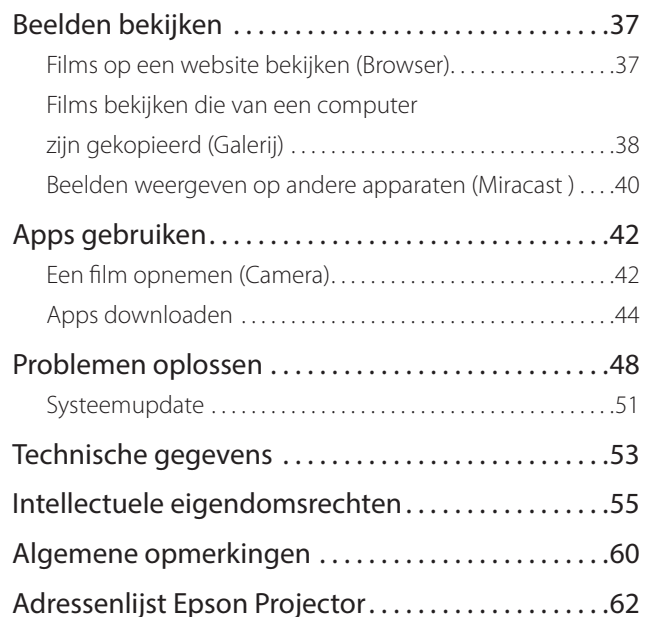

### **Organisatie gebruikershandleiding**

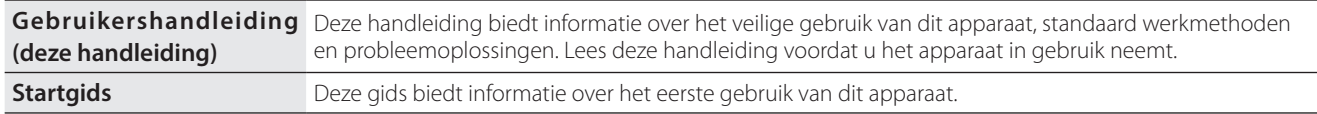

### **Gebruikte symbolen in deze gids**

### ■Veiligheidssymbolen

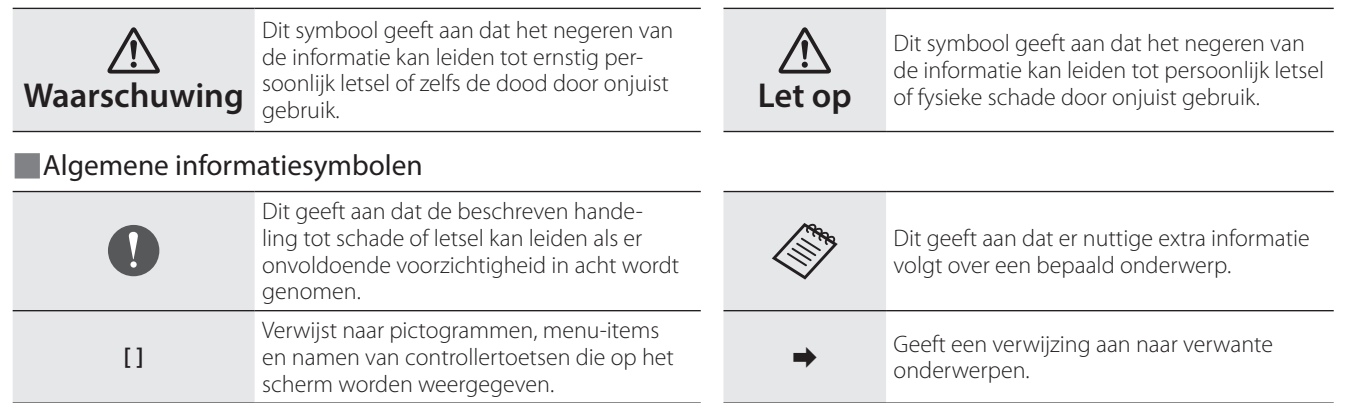

# <span id="page-5-0"></span>**01\_Chapter title Veiligheidsinstructies**

Lees voor uw veiligheid zorgvuldig de bijgesloten documenten om he*f*<br>product op de juiste wijze te gebruiken. Nadat u de documenten hebt gelezen, dient dize op een vellige plaat Lees voor uw veiligheid zorgvuldig de bijgesloten documenten om het gelezen, dient u ze op een veilige plaats te bewaren zodat u deze snel

### **Waarschuwing Voorzorgsmaatregelen gebruiksomgeving en omstandigheden**

Gebruik dit apparaat uitsluitend met de opgegeven spanning van de voeding.

Gebruik alleen de meegeleverde USB-kabel en voedingsadapter. Het gebruik van andere apparaten die stroom leveren, kunnen resulteren in hitte, brand, explosie, storing of lekkage van vloeistof.

Neem de volgende voorzorgsmaatregelen bij het gebruik van de stekker. Het niet voldoen aan deze voorzorgsmaatregelen kan brand of een elektrische schok tot gevolg hebben.

- Steek de voedingsadapter niet in een stopcontact dat ook door veel andere apparaten wordt gebruikt.
- Steek de stekker niet in een stoffig stopcontact.
- Steek de stekker stevig in het stopcontact.
- Gebruik de stekker niet met natte handen.
- Trek niet aan het netsnoer als u de stekker lostrekt.

Gebruik het netsnoer (meegeleverde USB-kabel) niet als deze beschadigd is. Dit kan leiden tot brand of een elektrische schok.

• Pas het meegeleverde netsnoer niet aan.

- Plaats geen zware voorwerpen op het meegeleverde netsnoer.
- Het netsnoer niet buigen, verdraaien of aan trekken met grote kracht.
- Houd het netsnoer uit de buurt van elektrische apparaten.

Voor uw veiligheid is het aanbevolen het apparaat los te koppelen als het niet wordt gebruikt. De isolatie kan verslechteren, wat een elektrische schok, brand of storingen kan veroorzaken.

Raak de stekker niet aan tijdens onweer. Dit kan leiden tot brand of een elektrische schok.

Laat dit apparaat niet achter op locaties die worden onderworpen aan temperaturen buiten het opgegeven operatief bereik, zoals auto's met gesloten ramen, in direct zonlicht, of voor een airco of verwarming. Vermijd ook locaties die onderhevig zijn aan plotse temperatuurschommelingen. Dat kan brand, uitval, storingen of schade veroorzaken.

Gebruik het apparaat niet op plaatsen waar het nat kan worden of aan een hoog vochtigheidsniveau kan worden onderworpen, zoals in bad of onder de douche. Dit kan leiden tot brand of een elektrische schok.

Plaats dit apparaat niet in een omgeving die is blootgesteld aan rook, damp, hoge vochtigheid of stof, zoals in keukens of bij luchtbevochtigers. Dat kan leiden tot brand, een elektrische schok of een verslechtering van de beeldkwaliteit.

Bedek dit apparaat niet met een doek of gelijksoortig materiaal tijdens het gebruik. Dat kan de vorm van de behuizing veranderen als gevolg van warmte, of kan leiden tot brand.

Stel de camera niet langdurig bloot aan direct zonlicht. Dat kan brand<br>of explosies veroorzaken als gevolg van geconcentreerde lichtstralen van de lens. of explosies veroorzaken als gevolg van geconcentreerde lichtstralen

### **Waarschuwing Voorzorgsmaatregelen bij het gebruik van het apparaat**

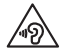

**01\_Chapter title**

Start dit apparaat niet met een hoog volume. Dat kan uw gehoor beschadigen. Verlaag het volume voordat u het apparaat uitschakelt, en verhoog het geleidelijk nadat u het hebt ingeschakeld. Om mogelijke gehoorschade te voorkomen, mag u nooit langere tijd aan een hoog volume luisteren.

Zorg dat er geen geleidende vreemde objecten de laadaansluiting, de externe apparaataansluiting of de microfoonaansluiting van de oortelefoon raken en plaats geen geleidende vreemde objecten in de aansluitingen. Dat kan kortsluiting veroorzaken en kan leiden tot brand of een elektrische schok.

Voorkom dat het apparaat in aanraking komt met oplosmiddelen, zoals alcohol, benzeen of thinner. Maak het apparaat ook niet schoon met een natte doek of oplosmiddelen. Hierdoor kan de productbehuizing vervormen of barsten en dit kan leiden tot elektrische schok, storing of brand.

De productbehuizing mag alleen worden geopend door bevoegd personeel, tenzij u dit uitdrukkelijk wordt opgedragen in de Gebruikershandleiding. Haal dit apparaat (en verbruiksproducten) ook niet uit elkaar en wijzig niets aan de uitvoering. Veel onderdelen binnenin het product dragen een hoge spanning en kunnen brand, elektrische schok, ongeval of vergiftiging veroorzaken.

Onderwerp de lens van het product niet aan krachtige schokken of bots er niet mee tegen harde objecten. Als de lens beschadigd is, kan deze versplinteren en ernstige letsels veroorzaken aan de ogen en het gezicht.

Gooi het apparaat niet in het vuur en verwarm het ook niet. Plaats geen objecten met open vlammen, zoals kaarsen, op dit product. Dat kan hitte, brand of explosies veroorzaken.

### **Waarschuwing Voorzorgsmaatregelen bij het bekijken van beelden**

Draag dit apparaat niet bij het besturen van een auto, motorfiets of fiets of bij het uitvoeren van andere gevaarlijke taken. Dat kan ongelukken of letsel veroorzaken.

Gebruik het apparaat niet in instabiele omgevingen, zoals op trappen of op een hoogte. Gebruik het apparaat evenmin wanneer u wandelt op gevaarlijke locaties, zoals in de buurt van de machines of uitrusting die in de kabels verstrikt kunnen raken, waar er veel verkeer is of waar het donker is. Dat kan ongelukken of letsel veroorzaken.

Houd rekening met uw omgeving als u tijdens het wandelen beelden bekijkt. Als u te veel op het beeld geconcentreerd bent, kan dit leiden tot ongevallen, valpartijen en botsingen met andere mensen.

Wanneer u in donkere plaatsen kijkt, is het moeilijk om uw omgeving te zien als gevolg van de helderheid van het beeld. Let op uw omgeving.

Wanneer u dit product gebruikt op kleine locaties, moet u zich bewust zijn van uw omgeving.

Kijk bij het dragen van dit apparaat niet rechtstreeks in de zon of an-<br>dere lichtbronnen, zelfs als u de zonneklen gebruikt. Dit kan ernstig letsel aan uw ogen of gezichtsverlies tot gevolg hebben. dere lichtbronnen, zelfs als u de zonneklep gebruikt. Dit kan ernstig

Zorg dat de kabel niets in het omgevende gebied raakt terwijl u het apparaat draagt. Zorg ook dat de kabel niet rond uw hals wordt gewikkeld. Dat kan ongelukken of letsel veroorzaken.

Zorg dat de kabel niet beschadigd raakt. Anders kan dit brand of een elektrische schok veroorzaken.

• Beschadig de kabel niet.

**01\_Chapter title**

- Plaats geen zware voorwerpen bovenop de kabel.
- Zorg dat u de kabel niet plooit, draait of er met overmatige kracht aan trekt.
- Houd het netsnoer uit de buurt van elektrische apparaten.

### **Waarschuwing Voorzorgsmaatregelen bij vreemd gedrag van het apparaat**

In de volgende omstandigheden moet u dit apparaat onmiddellijk uitschakelen, de voedingsstekker loskoppelen en contact opnemen met uw dealer of het Epson service-callcenter. Het blijven gebruiken onder deze omstandigheden kan brand of een elektrische schok veroorzaken. Probeer niet om zelf het apparaat te repareren!

- Als u rook ziet of vreemde geuren of geluiden opmerkt.
- Als er water, drank of vreemde voorwerpen in het apparaat terechtkomen.
- Als het apparaat is gevallen of de behuizing is beschadigd.

### **Waarschuwing Voorzorgsmaatregelen bij draadloze functies**

Als u dit apparaat meeneemt in gebieden waar het gebruik van elektromagnetische golven verboden is, zoals in een vliegtuig of ziekenhuis, moet u de aanwijzingen in het gebied volgen en het apparaat uitschakelen of de functie Bluetooth of draadloos LAN uitschakelen. Gebruik Bluetooth of draadloos LAN niet in de buurt van automatisch gestuurde apparatuur, zoals automatische deuren of een brandalarm. Als het apparaat een automatische inschakelfunctie heeft, moet u deze functie uitschakelen voordat u het apparaat uitschakelt. De elektromagnetische golven kunnen elektromagnetische interferentie veroorzaken met medische apparatuur of kunnen deze apparatuur storen.

Let op de volgende punten bij het gebruik van Bluetooth of draadloos LAN in medische instellingen.

- Neem dit product niet mee naar operatiekamers Intensive Care Units (ICU's) of Cardiac Care Units (CCU's).
- Schakel het apparaat uit als u in een ziekenhuiskamer bent of stop de elektromagnetische golven.
- Zelfs als u niet in een ziekenhuiskamer bent, moet u het apparaat uitschakelen of de elektromagnetische golven op alle plekken waar elektronische medische apparatuur in de buurt is, stoppen.
- Volg alle regels die door medische instellingen worden aangegeven en die het gebruik verbieden van apparaten die elektromagnetische golven uitzenden, of die toegang verbieden tot bepaalde gebieden met dergelijke apparaten.
- Als het apparaat een automatische inschakelfunctie heeft, moet u deze functie uitschakelen voordat u het apparaat uitschakelt.

Als bij u een pacemaker of defibrillator is ingebracht, moet u er voor<br>zorgen dat er een afstand van minimaal 22 cm is tussen dit annaraat en het implantaat bij het gebruik van Bluetooth of draadloos LAN. De zorgen dat er een afstand van minimaal 22 cm is tussen dit apparaat elektromagnetische golven kunnen de werking van geïmplanteerde pacemakers of defibrillators beïnvloeden. Schakel dit product uit of stop de elektromagnetische golven als u zich op een locatie bevindt waar iemand dicht bij u een pacemaker kan hebben, zoals een drukbezette trein.

**01\_Chapter title**

### **Let op Voorzorgsmaatregelen voor de gebruiksomgeving en omstandigheden**

Plaats het apparaat niet op locaties die onderhevig zijn aan trillingen of schokken.

Als u het product gebruikt voor het bekijken van beelden, het spelen van games of het beluisteren van muziek, moet u zorgen dat u de veiligheid van uw omgeving controleert en geen fragiele items in uw onmiddellijke omgeving achterlaat. Door de beelden die u bekijkt, kan uw lichaam zich op een ongecontroleerde manier gaan bewegen, met mogelijke schade aan voorwerpen in de buurt of persoonlijk letsel tot gevolg.

Plaats dit apparaat niet in de nabijheid van hoogspanningsleidingen of magnetische voorwerpen. Dat kan uitval, storingen of schade veroorzaken.

Wanneer u onderhoud uitvoert, moet u het product uitschakelen, de stekker en de voedingsaansluiting losmaken en alle draden loskoppelen. Anders kan dit een elektrische schok veroorzaken.

Stop met opladen van de batterij als het opladen niet binnen de

opgegeven periode is afgelopen. Doorgaan met laden kan lekkage, hitte, explosies of brand opleveren.

### **Let op Voorzorgsmaatregelen voor gebruik van het apparaat**

Stop het gebruik van dit product als u tijdens het gebruik jeuk gewaarwordt op de huid die met het apparaat in aanraking komt (gezicht enz.) of als er eventuele ongewone huiduitslag optreedt. Neem in dat geval contact op met uw lokale dermatoloog.

Als u zweet tijdens het gebruik van het product, veegt u het zweet van uw gezicht en het product. Het blijven gebruiken onder deze omstandigheden kan jeuk of huiduitslag veroorzaken.

Houd de controller stevig vast of zet het op een stabiel oppervlak en zorg ervoor dat niet met veel kracht aan de kabels wordt getrokken. De headset laten vallen door het gewicht van de controller kan letsel of storingen opleveren.

Gooi het apparaat overeenkomstig de lokale wet- en regelgeving weg.

### **Let op Voorzorgsmaatregelen bij het bekijken van beelden**

Pauzeer altijd regelmatig bij het bekijken van beelden met dit apparaat. Gedurende lange tijd kijken naar beelden kan vermoeide ogen opleveren. Als u zich moe of onprettig voelt, ook na een pauze, moet u direct stoppen met kijken.

Laat het apparaat niet vallen en behandel het niet met onnodige

kracht. Stop het gebruik ook als het apparaat breekt als gevolg van<br>een inslag zoals een val. Het apparaat blijven gebruiken kan letsel. door glasfragmenten veroorzaken. een inslag, zoals een val. Het apparaat blijven gebruiken kan letsel

**01\_Chapter title**

Let bij het dragen van het apparaat op de randen van het beeld. Stop ook geen vingers tussen bewegende delen van het apparaat, zoals de scharnieren. Dit kan letsel veroorzaken.

Zorg ervoor dat u dit apparaat op de juiste wijze draagt. Door onjuist gebruik kunt u zich misselijk gaan voelen.

Gebruik dit apparaat uitsluitend voor de doelen die in deze handleidingen worden vermeld. Gebruik voor iets anders kan letsel veroorzaken.

Als een probleem of storing optreedt, moet u direct stoppen met het gebruik van dit apparaat. Doorgaan met het gebruik van dit product kan letsel of misselijkheid veroorzaken.

Gebruik het apparaat niet meer als uw huid vreemd aanvoelt bij het dragen van dit apparaat en neem contact op met uw dermatoloog. Soms kunnen allergieën optreden door de deklaag of het materiaal van het apparaat.

Hoe het 3D-beeld wordt waargenomen, verschilt per persoon. Gebruik de 3D-functie niet meer als u zich vreemd voelt of geen 3D waarneemt. Wanneer u toch blijft kijken, kunt u zich onwel gaan voelen.

Dit product mag niet worden gebruikt door kinderen jonger dan zes

jaar omdat hun gezichtsvermogen nog in ontwikkeling is. Als een kind van zeven jaar of ouder het product gebruikt, moet u ervoor zorgen dat ze constant onder toezicht staan en dat ze het apparaat niet gedurende langere perioden dragen. Let nauwgezet op de fysieke toestand van het kind en zorg dat ze niet onderhevig zijn aan oogbelasting.

Gebruik dit apparaat niet als u gevoelig bent voor licht of als u misselijk bent. Een reeds bestaande toestand kan erger worden.

Gebruik dit apparaat niet als u reeds problemen hebt met uw ogen. Dat kan de symptomen verergeren, zoals scheel kijken, een lui oog of anisometropie.

### **Let op Voorzorgsmaatregelen bij afwijkingen van het apparaat**

Neem contact op met een geautoriseerde Epson-dealer voor het vervangen van batterijen.

Gegevens, zoals video's, beelden of muziek die op het apparaat zijn opgeslagen, kunnen verloren of beschadigd raken wanneer het product defect raakt, wordt gerepareerd of ander onderhoud ondergaat. Epson is niet verantwoordelijk voor het verlies van gegevens, schade aan gegevens of winstderving die op een dergelijk moment optreedt.

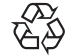

U kunt lege lithium-ion batterijen recyclen. Wanneer de interne batterij van het apparaat het einde van zijn levensduur na-

Li-ion dert, neem dan contact op met een servicecentrum voor informatie over recycling.

# <span id="page-10-0"></span>**Opmerkingen over het gebruik**

Dit apparaat gebruikt een Si-OLED-scherm. Door de kenmer-<br>ken van de Si-OLED kunt u.een schaduwheeld of een verminderde helderheid op het scherm opmerken. Dit is geen storing. ken van de Si-OLED kunt u een schaduwbeeld of een vermin-Om het schaduwbeeld te verminderen, gaat u als volgt te werk.

- Toon nooit hetzelfde beeld gedurende langere tijd op het scherm.
- Verberg markeringen of tekst die altijd op dezelfde positie verschijnen.
- Verminder de beeldhelderheid.
- Schakel het scherm uit met de dempfunctie of de slaapfunctie, of schakel het product uit als u gedurende langere tijd geen beelden weergeeft.

Laad de batterij minstens één keer per jaar op, zelfs als u het product niet gebruikt. Als u het product gedurende een langere tijd niet gebruikt, kunnen de prestaties van de batterij afnemen of kunt u de batterij mogelijk niet opladen.

#### **Lijst van veiligheidssymbolen (volgens IEC60950-1 A2)**

De volgende tabel toont de betekenis van de labels met veiligheidssymbolen op de apparatuur.

> Goedgekeurde standaarden: IEC60417 No.5031 Beschrijving: Gelijkstroom Om aan te duiden op het typeplaatje dat de apparatuur uitsluitend geschikt is voor gelijkstroom; voor het identificeren van de relevante terminals.

# <span id="page-11-0"></span>**Onderdelen en functies**

### **Controller**

#### **Kruistoets (aanraaksensor)**

Selecteert items en bladert door het scherm.

#### **Enter-toets**

Selecteert of bevestigt items.

#### **Schakelaar**

Wijzigt de aanpassingsitems voor de volumetoetsen naar helderheid of 2D/3D-modus. (Gebruik de kruistoets om instellingen aan te passen.) Ingedrukt houden om de toetsvergrendeling in en uit te schakelen.

### **Toets Vorige (aanraaksensor)**

Geeft het vorige scherm weer.

### **Starttoets (aanraaksensor)**

Hiermee opent u het startscherm.

### **Geschiedenistoets (aanraaksensor)**

Toont onlangs gebruikte apps.

#### **Headsetaansluiting**

Sluit de controlleraansluiting aan.

➡**["Bezig met laden" op pagina 14](#page-13-1) (deze handleiding)**

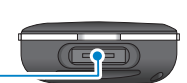

 $\left[ \right]$   $\left[ \right]$   $\left[ \right]$ 

# **Voedingsknop** Schakelt de voeding in of uit. ➡**["Aan- en uitzetten" op pagina 20](#page-19-1) (deze handleiding) LED-indicatielampje** Geeft de status van het apparaat aan. ➡**["Status LED-indicatielampje" op pagina](#page-14-0)  [15](#page-14-0) (deze handleiding) Volumetoetsen** Stelt het volume in.

### **microSD-kaartsleuf**

Plaats een in de winkel verkrijgbare microSDkaart.

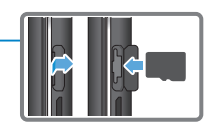

### **micro-USB-aansluiting**

Voor aansluiting van de meegeleverde USB-kabel.

#### **Trackpad**

Raak aan met uw vinger om het apparaat te bedienen.

➡**["De controller gebruiken" op pagina 22](#page-21-1) (deze handleiding)**

### Headset

#### **Dempen**

Met deze functie kunt u tweemaal tikken om het beeld tijdelijk te verbergen en de audio te dempen.

**01\_Chapter title**

#### **Verlichtingssensor**

Detecteert de helderheid van uw omgeving en past automatisch de helderheid van het scherm aan.

➡**["De helderheid van het scherm](#page-35-0)  [aanpassen" op pagina 36](#page-35-0) (deze handleiding)**

### **Camera/Indicatielampje**

Legt foto's en films vast. De indicatielampjes knipperen terwijl de camera wordt gestart.

➡**["Voorgeïnstalleerde toepassingen"](#page-27-0)  [op pagina 28](#page-27-0) (deze handleiding)**

#### **Controlleraansluiting**

Voor het aansluiten van de controller.

➡**["Bezig met laden" op pagina 14](#page-13-1) (deze handleiding)**

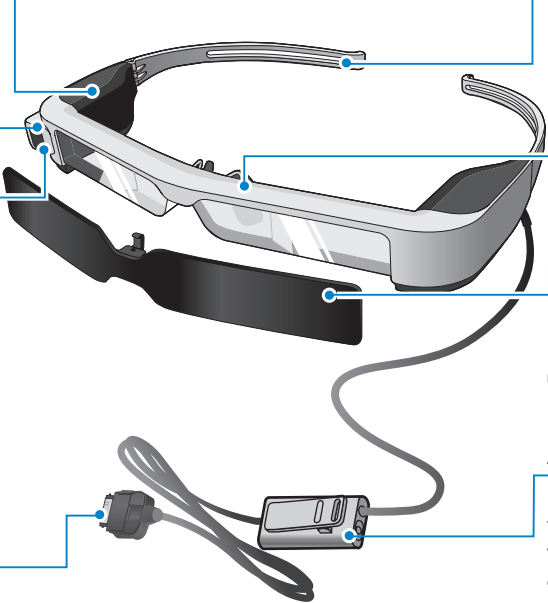

#### **Armen**

Open de armen om het apparaat op te zetten.

#### **Neuskussens** ➡**["De headset dragen" op pagina 16](#page-15-1)  (deze handleiding)**

Als u het apparaat over een bril draagt, moet u het meegeleverde neuskussen voor de bril gebruiken.

### **Klep**

Beschermt het apparaat tegen teveel licht van buitenaf.

➡**["De zonneklep bevestigen en verwij](#page-18-0)[deren" op pagina 19](#page-18-0) (deze handleiding)**

#### **Aansluiting oortelefoon-microfoon**

Dit is voor het aansluiten van de oortelefoon-microfoon. U kunt ook in de winkel verkrijgbare oortelefoon-microfoons aansluiten.

➡**["De headset dragen" op pagina 16](#page-15-1) (deze handleiding)**

# <span id="page-13-1"></span>**Bezig met laden**

<span id="page-13-0"></span>**01\_Chapter title**

Het apparaat is op het moment van aankoop niet volledig geladen. Laden voor het gebruik.

In dit deel wordt het opladen met de voedingsadapter beschreven. De eerste keer laden duurt ongeveer 5 uur.

### A **Sluit de headset en de controller aan.**

Steek de controlleraansluiting in de headsetaansluiting van de controller totdat u een klik hoort.

Sluit de controlleraansluiting niet aan op andere apparaten dan dit product.

### **B** Verbind de controller en de voedingsadapter.

Sluit de controller met de USB-kabel aan op de voedingsadapter.

### **CS** Sluit de voedingsadapter aan.

Het LED-indicatielampje knippert lichtblauw.

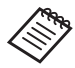

Als de batterij leeg is, licht het LED-indicatielampje een korte periode niet op wanneer het opladen start. Laad de batterijen op gedurende minstens 30 minuten en sluit dan de USB-kabel opnieuw aan.

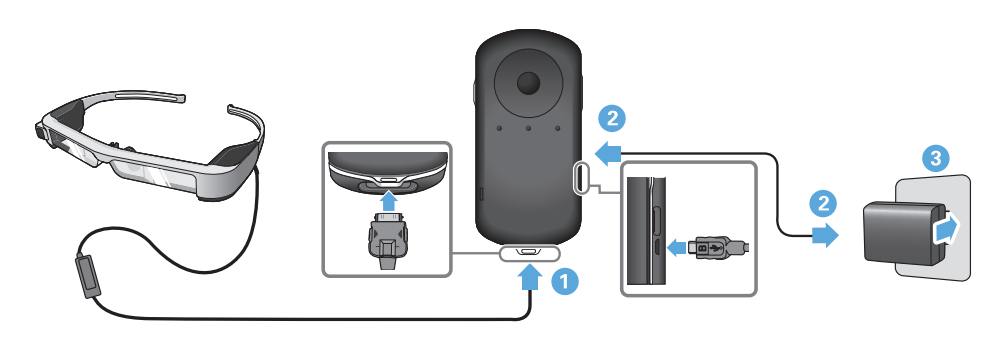

Wanneer de batterij 90% of meer is opgeladen, stopt de LED-<br>indicater met kninneren en blijft het branden. De LED indicater gaat uit als de batterij volledig is opgeladen. (De LED-indicator indicator met knipperen en blijft het branden. De LED-indicator geeft een ruwe indicatie van de resterende batterijlading.)

Koppel de AC-adapter en de USB-kabel los.

**01\_Chapter title**

Deze batterij gaat ongeveer zes uur mee. De gebruiksduur van de batterij is afhankelijk van de gebruikte toepassing en de omgeving.

### <span id="page-14-0"></span>**Status LED-indicatielampje**

U kunt de status van het apparaat controleren aan de hand van de kleuren en het oplichten van het lampje.

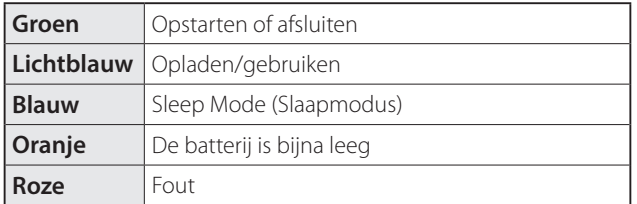

# <span id="page-15-1"></span>**De headset dragen**

<span id="page-15-0"></span>**01\_Chapter title**

...........<br>\_\_ A **Gebruik beide handen om de armen te openen en zet de headset op.**

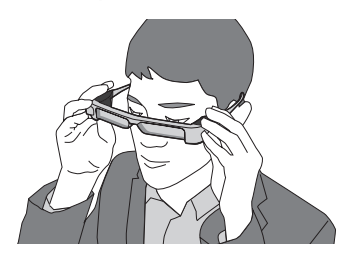

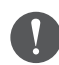

Gebruik niet teveel kracht bij het openen van de armen van de headset.

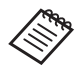

Als de headset niet stevig vast lijkt te zitten, bevestigt u het rubber op de brillenarm.

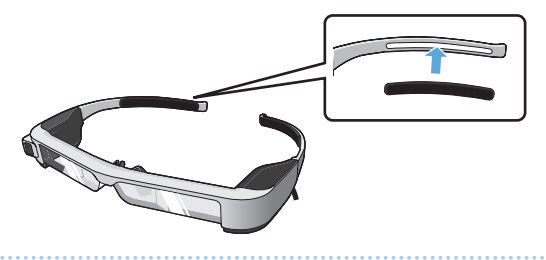

### **2** Sluit de oortelefoon-microfoon aan op de oortele**foon-microfoonaansluiting.**

Bevestig de oortelefoon voordat u inhoud afspeelt. Als de oortelefoon-microfoon niet is aangesloten of wordt aangesloten tijdens het afspelen van materiaal, kunt u ruis horen.

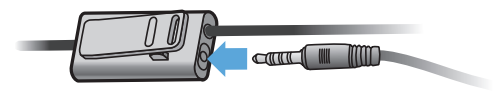

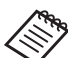

U kunt de oortelefoon-microfoon vastklikken op uw kleding.

**B** Zet de oortelefoon op.

# **Dide** Over een bril dragen

**01\_Chapter title**

banner, het meegeneverde nedskassen kan de headset over een bril die<br>worden gedragen. (U kunt de headset alleen dragen over een bril die Dankzij het meegeleverde neuskussen kan de headset over een bril maximaal ongeveer 147 mm breed is.)

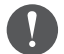

- Zorg dat u de glazen en de lens van de headset niet beschadigt tijdens het dragen.
- U bent afhankelijk van de vorm van uw bril mogelijk niet in staat om de headset over een bril te dragen.

**1** Trek het neuskussen naar voren om het te verwijde**ren.**

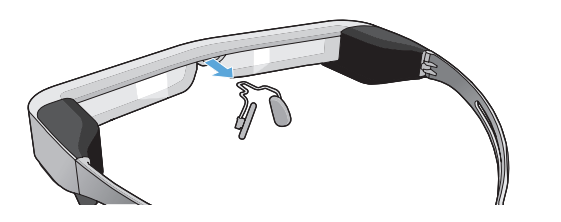

**2** Maak het neuskussen voor de bril vast.

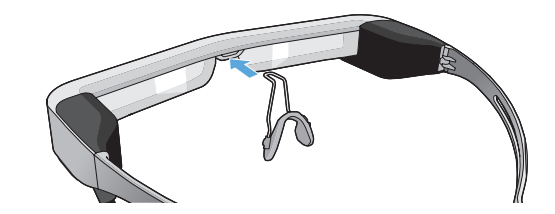

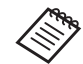

Het neuskussen past over uw bril.

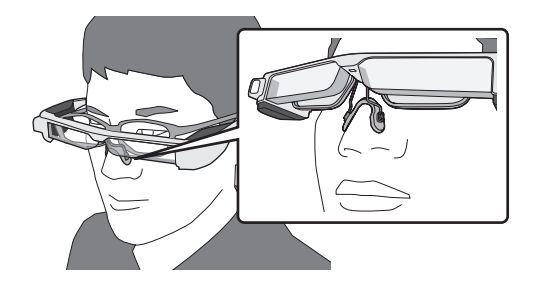

### De lenshouder bevestigen en de headset opzetten

**01\_Chapter title**

Als u een bril draagt, kunt u met de lenshouder de headset dragen zonder dat u uw bril hoeft op te zetten.

Ga naar uw lokale opticien, vraag deze lenzen te installeren in de lenshouder en bevestig ze aan de headset. (De klant betaalt de kosten voor de lenzen. Het is mogelijk dat bepaalde opticiens deze procedure niet kunnen uitvoeren.)

### **Door de lenshouder ondersteunde lenzen**

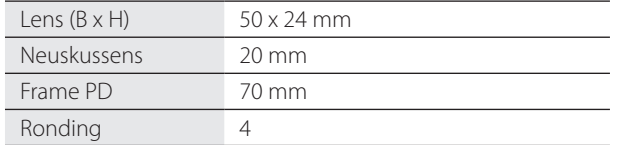

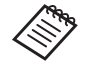

Mogelijk kunt u geen beelden zien als u speciale lenzen draagt, zoals gekleurde, spiegelende of gepolariseerde lenzen.

**A** Trek het neuskussen naar voren om het te verwijde**ren.**

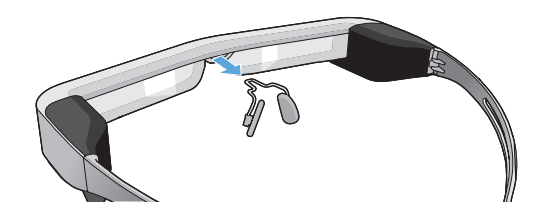

**2** Bevestig het neuskussen aan de lenshouder.

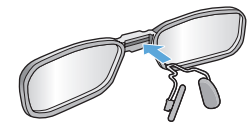

**B** Bevestig de lenshouder aan de headset.

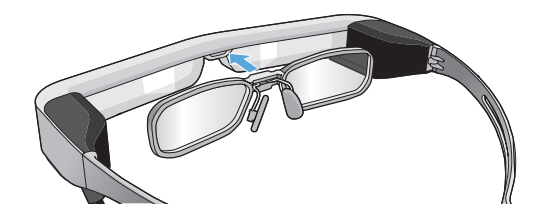

# <span id="page-18-0"></span>**De zonneklep bevestigen en verwijderen**

ous net bij het alagen van de nedaset te lient Als het bij het dragen van de headset te licht is om het scherm te

### ■ De zonneklep bevestigen

**01\_Chapter title**

Kantel de zonneklep en duw dan het uitstekende gedeelte in de headset tot de klep op zijn plaats klikt.

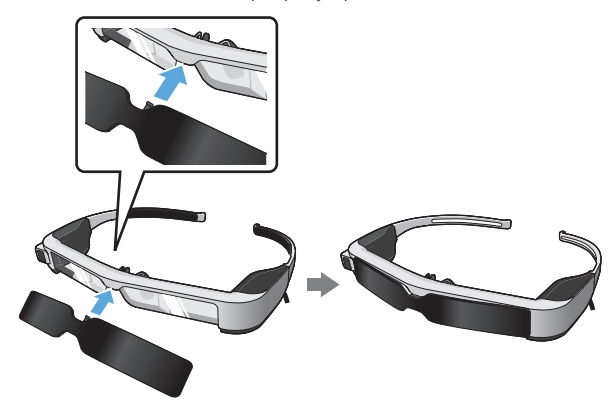

### ■De zonneklep verwijderen

Til de onderkant van de afscherming omhoog en trek voorzichtig naar beneden terwijl u op het midden van de afscherming duwt om deze te verwijderen.

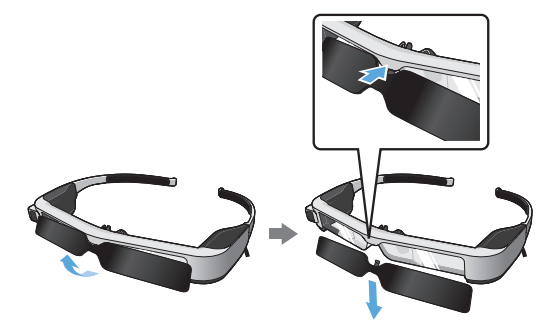

Als u te hard op de klep drukt of er aan trekt, kunnen de zonneklep en de lens beschadigd raken. Gebruik niet teveel kracht op de klep.

# <span id="page-19-1"></span>**01\_Head A Aan- en uitzetten**

<span id="page-19-0"></span>**01\_Chapter title**

#### <span id="page-19-2"></span>**Aanzetten**

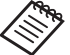

Voordat u het apparaat inschakelt, moet u het laadniveau controleren.

➡**["Bezig met laden" op pagina 14](#page-13-1) (deze handleiding)**

Druk gedurende één seconde op de Voedingsknop.

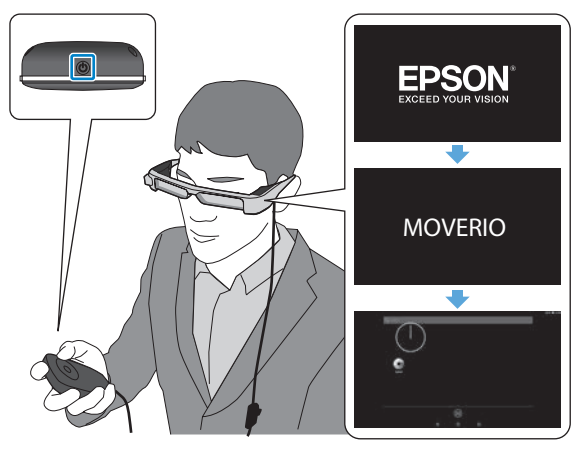

Als het opstarten begint, verschijnt het opstartscherm in de headset. Als het opstarten is voltooid, verschijnt het startscherm.

Wanneer u de beelden niet kunnen bekijken, past u de verticale positie van de headset aan zodat de lens op één lijn staat met uw ogen.

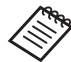

- Zie het volgende voor informatie over het gebruik van de controller.
- ➡ **["De controller gebruiken" op pagina 22](#page-21-1) (deze handleiding)**
- **• Het scherm uitschakelen terwijl het apparaat is ingeschakeld (Slaapstand)**

Als u kort op de voedingsknop drukt, gaat het apparaat naar de slaapstand en knippert het LEDindicatielampje blauw. Druk opnieuw kort op de voedingsknop om het product te activeren uit de slaapstand.

#### **• De werking van de controller uitschakelen (toetsvergrendeling)**

Als u de schakelaar ingedrukt houdt, wordt de toetsvergrendeling ingeschakeld. Als u de schakelaar opnieuw ingedrukt houdt, wordt de toetsvergrendeling uitgeschakeld.

### <span id="page-20-0"></span>Uitschakelen

**O** Houd de voedingsknop minstens één seconde inge**drukt.**

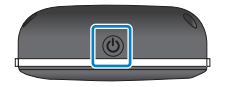

**01\_Chapter title**

Het scherm [Uitschakelen] verschijnt.

### <sup>2</sup> Selecteer [Uitschakelen].

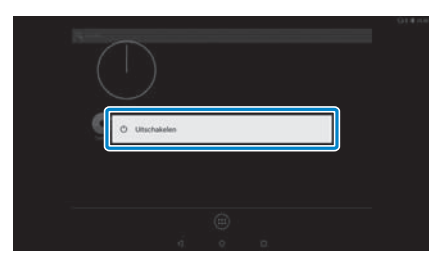

De stroom wordt uitgeschakeld.

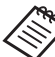

Als de bewerkingen onstabiel zijn, kunt u het uitschakelen van het product forceren door de voedingsknop minstens 10 seconden ingedrukt te houden.

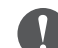

Forceer het afsluiten van het product uitsluitend als de bewerkingen onstabiel zijn.

Opgeslagen gegevens en instellingen gaan dan mogelijk verloren.

# <span id="page-21-1"></span>**De controller gebruiken**

<span id="page-21-0"></span>**01\_Chapter title**

U kunt het product op een van de volgende manieren gebruiken.

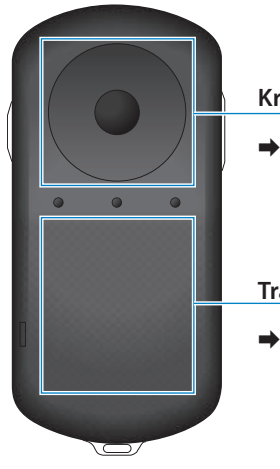

#### **Kruistoets/Enter-toets**

➡**["Met de kruistoets/Enter](#page-21-2)[toets" op pagina 22](#page-21-2) (deze handleiding)**

#### **Trackpad**

➡**["Het trackpad gebruiken"](#page-23-0)  [op pagina 24](#page-23-0) (deze handleiding)**

### <span id="page-21-2"></span>Met de kruistoets/Enter-toets

#### ■Kruistoets

De kruistoets is een elektrostatische aanraaksensor en reageert op de kleinste aanrakingen.

De selectie wordt verplaatst wanneer u pictogrammen of weergegeven items selecteert. Als u één richting ingedrukt houdt, gaat de selectie ononderbroken in die richting.

Als u geen geselecteerde pictogrammen of weergegeven items hebt, kunt u bladeren op het scherm.

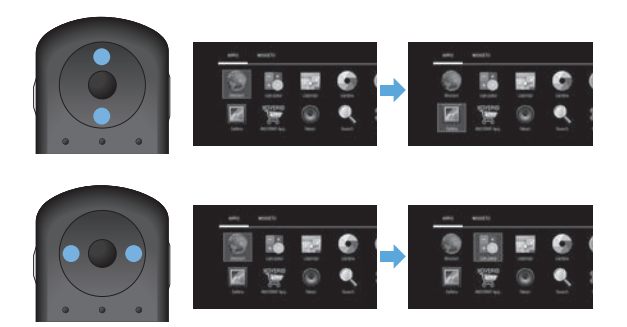

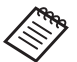

De controller kan trillen, afhankelijk van de bewerking die wordt uitgevoerd.

# ■Enter-toets

**01\_Chapter title**

Selecteert of bevestigt items of start de app.

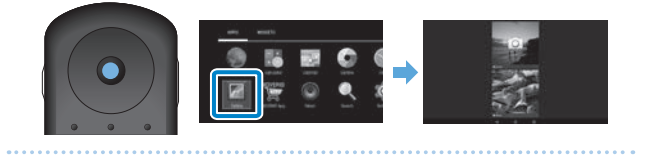

# <span id="page-23-0"></span>**1** Het trackpad gebruiken

**01\_Chapter title**

ens uitet trackpautriet uw vinger aanraakt, verschijnt ee<br>aanwijzer op het scherm. Verplaats de aanwijzer om het Als u het trackpad met uw vinger aanraakt, verschijnt een apparaat te bedienen.

### ■Tikken

Verplaats de aanwijzer naar een pictogram of weergegeven item en tik op het trackpad. Door te tikken voert u acties uit zoals het starten van apps en het selecteren van items.

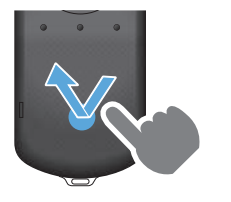

### ■Slepen

Raak het trackpad ongeveer één seconde aan om het pictogram of weergegeven item te selecteren en sleep dan uw vinger terwijl u het trackpad vasthoudt. Bij het slepen worden acties uitgevoerd, zoals het verplaatsen van pictogrammen, scrollen of het wijzigen van het scherm.

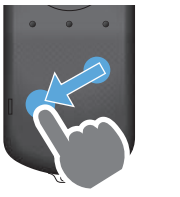

### ■Vegen

Veeg uw vinger met een sleepbeweging of veeg met twee vingers over het trackpad.

Gebruik twee vingers om vlot te bladeren door het scherm.

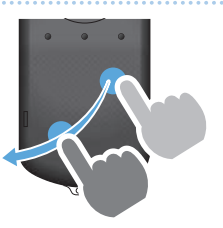

■Vingers spreiden Vergroot de afmetingen van het scherm door twee vingers uit elkaar te

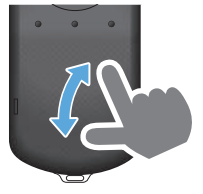

### ■Knijpen

verplaatsen.

Verkleint de afmetingen van het scherm door twee vingers naar elkaar toe te verplaatsen.

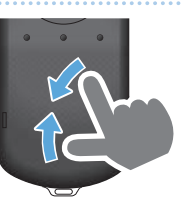

### <span id="page-24-0"></span>**1** Tekst invoeren

**01\_Chapter title**

wanneer a een locatie selecteert waar tekstinvoer mogelijk<br>is, wordt het softwaretoetsenbord weergegeven. Voer tekst Wanneer u een locatie selecteert waar tekstinvoer mogelijk in met het toetsenbord.

### **De tekstinvoermodus wijzigen**

Druk op de toets [?123] of [ABC] om te schakelen tussen tekens op het toetsenbord en druk op de toets [ ↑ ] om te schakelen tussen hoofdletters en kleine letters.

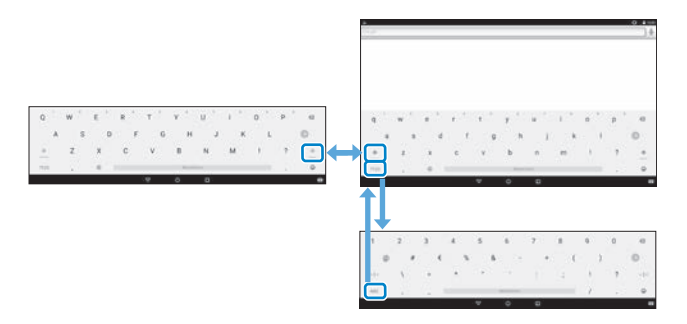

# **Het startscherm gebruiken**

<span id="page-25-0"></span>**01\_Chapter title**

U kunt toepassingen starten en verschillende instellingen uitvoeren vanaf het startscherm.

Het volgende scherm is het eerste scherm dat u ziet als u dit apparaat gebruikt.

Druk op de knop  $[O]$  om het startscherm weer te geven.

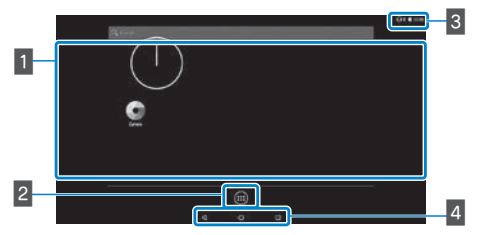

### 1 Gebied App/Widget

In dit gebied kunt u snelkoppelingen en widgets indelen voor toepassingen die op het startscherm worden weergegeven.

### 2 APPS/WIDGETS-lijst

Toont het scherm met de APPS/WIDGETS-lijst.

### **B** Statusbalk

Geeft de status van dit apparaat aan.

### 4 Virtuele knoppen

- : Hiermee gaat u terug naar het vorige scherm.
- : Hiermee opent u het startscherm.
- **I**: Toont onlangs gebruikte apps.

### Start een toepassing

Start een app vanaf het scherm met de APPS-lijst.

Startscherm

Scherm met APPS-lijst

App-scherm

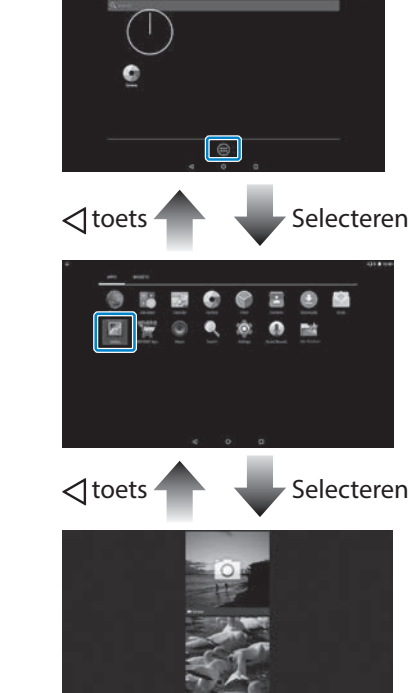

#### **11. Toepassingen en widgets op het startscherm** ordenen

**01\_Chapter title**

Selecteer op het scherm met de APPS/WIDGETS-lijst de apps en widgets die u op het startscherm wilt weergeven en orden ze vervolgens.

Verplaats de aanwijzer in het scherm met de APPS/ **WIDGETS-lijst naar de app/widget en houd uw vinger op de app of widget.**

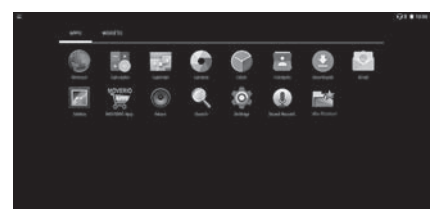

Een scherm verschijnt waarin u de locatie voor het pictogram op het startscherm kunt kiezen.

**2** Sleep naar de locatie waar u het pictogram wilt plaat**sen en haal uw vinger dan weg.**

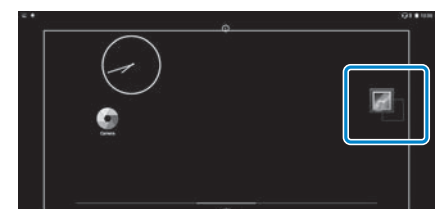

### Toepassingen en widgets van het startscherm verwijderen

Verwijder apps en widgets die op het startscherm zijn geplaatst.

**A** Houd op het startscherm uw vinger op de app of **widget die u wilt verwijderen.**

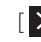

 $\mathbf{X}$ ] verschijnt bovenaan het scherm.

**2** Sleep de app of widget die u wilt verwijderen over de **[ ] en haal uw vinger weg.**

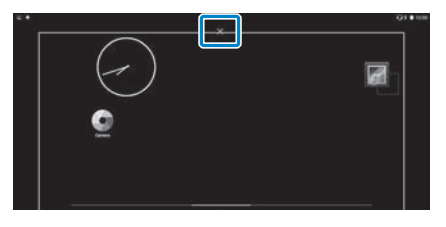

# **Pictogrammen in de statusbalk**

**01\_Chapter title**

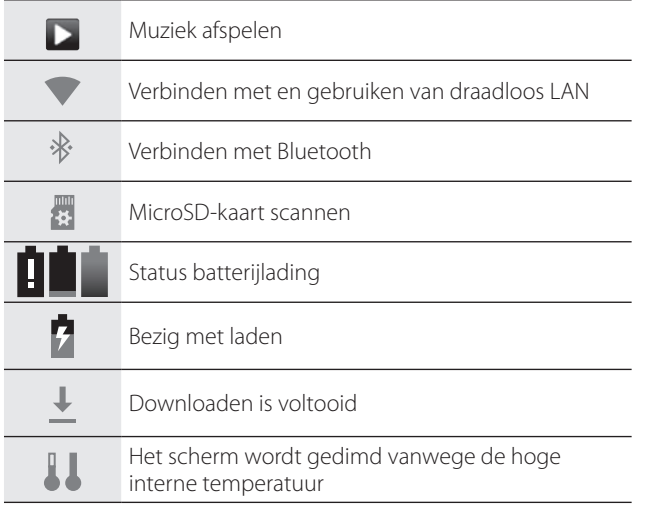

<span id="page-27-0"></span>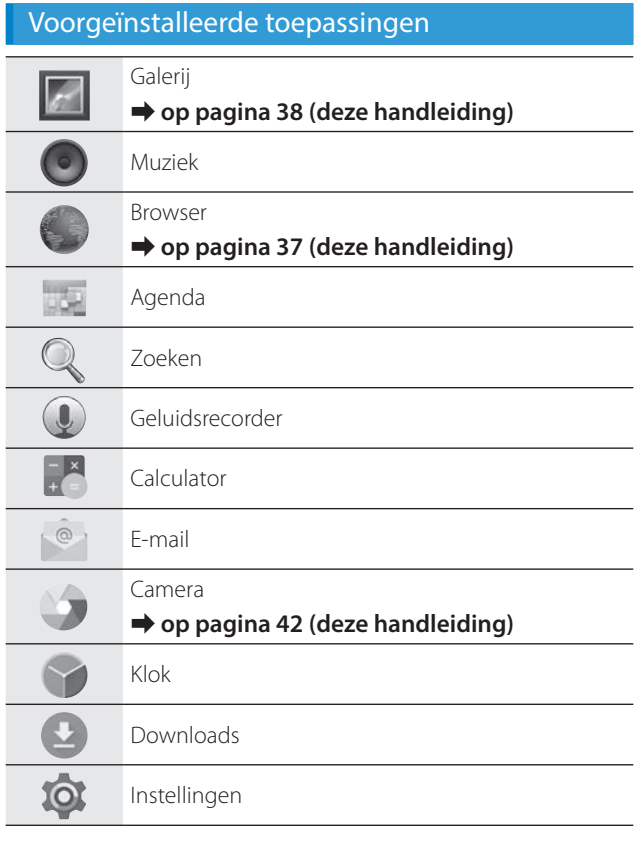

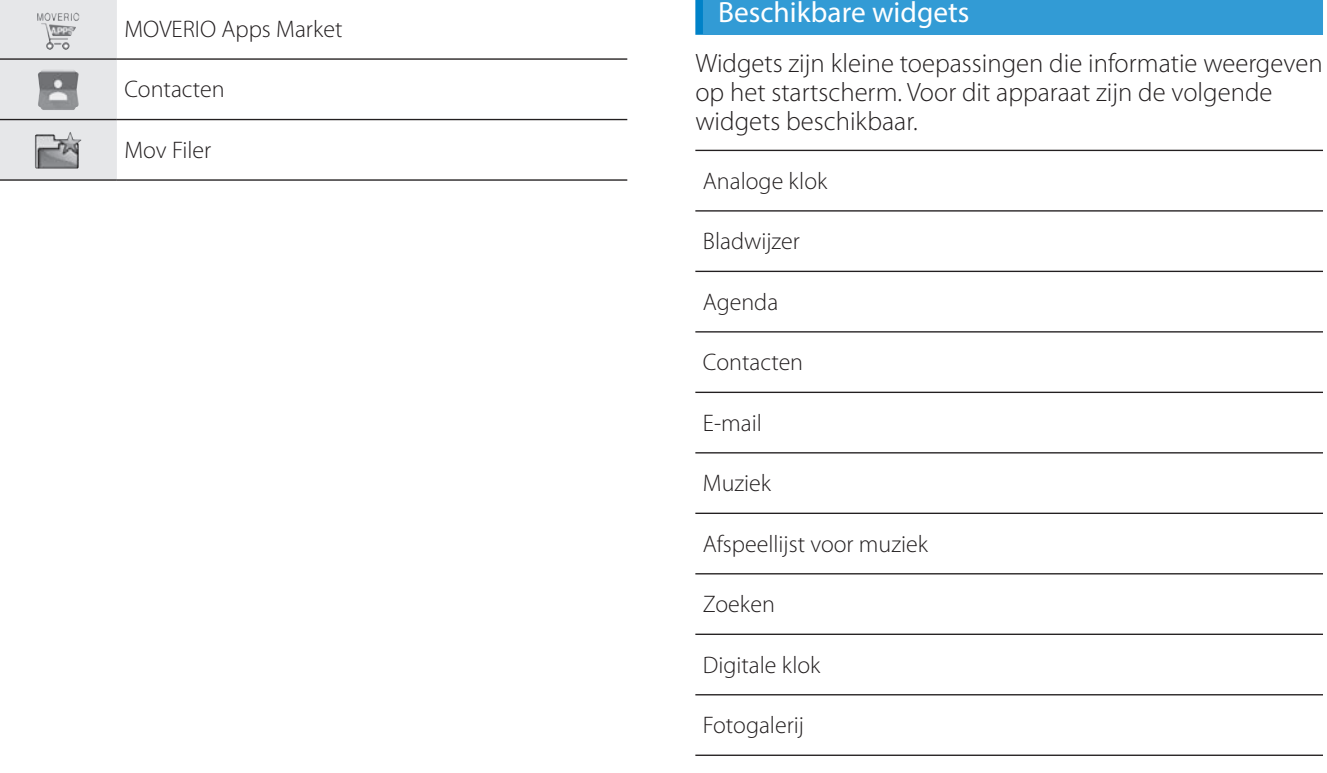

**01\_Chapter title**

 $\overline{\phantom{a}}$ ٠

# **01\_Head A De taal, datum en tijd instellen**

### De taal instellen

U kunt de weergavetaal kiezen.

<span id="page-29-0"></span>**01\_Chapter title**

A **Selecteer [ ] in het scherm met de APPS-lijst.**

### **2** Selecteer [Persoonlijk] - [Taal en invoer].

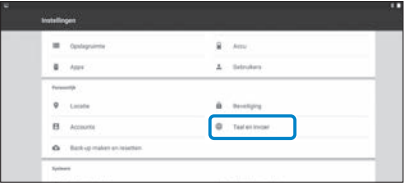

### **8** Selecteer [Taal].

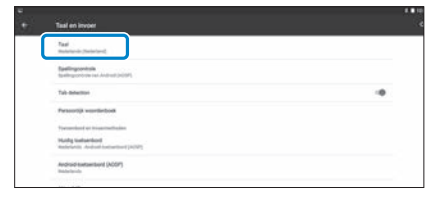

### **D** Selecteer de taal die u wilt gebruiken.

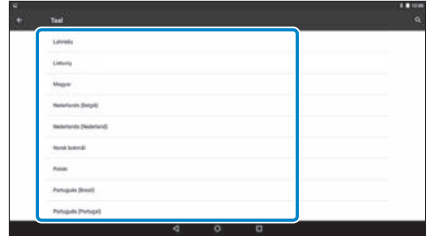

De weergavetaal wordt gewijzigd.

# **De datum en tijd instellen**

**01\_Chapter title**

Stel de datum en tijd in.<br>----------------------------

A **Selecteer [ ] in het scherm met de APPS-lijst.**

### **2** Selecteer [Systeem] - [Datum en tijd].

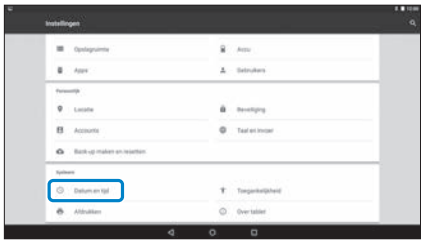

### **8** Schakel [Autom. tijd en datum] in.

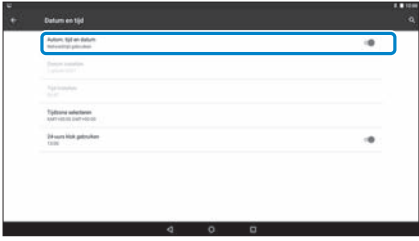

De datum en tijd worden automatisch ingesteld.

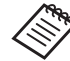

- Als het apparaat geen verbinding heeft met internet, wordt de datum en tijd niet automatisch ingesteld.
- Als u [Autom. tijd en datum] uitschakelt, kunt u de datum en tijd handmatig instellen.
- U kunt de tijdzone en het weergaveformaat ook opgeven in de instelling [Datum en tijd].

# <span id="page-31-1"></span>**01\_Head A Netwerk instellen**

<span id="page-31-0"></span>**01\_Chapter title**

Stel Wi-Fi in zodat het apparaat via draadloos LAN verbinding kan maken met internet.

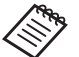

Controleer het volgende voordat u dit instelt.

- De SSID (netwerknaam) voor het draadloos LANtoegangspunt of openbare draadloze LAN-dienst waarmee u verbinding wilt maken.
- Het wachtwoord en beveiligingssysteem voor het verbinden met het netwerk als de beveiliging is ingeschakeld.

### **A** Selecteer [  $\{0\}$  ] in het scherm met de APPS-lijst.

**2** Selecteer [Draadloos en netwerken] - [Wi-Fi].

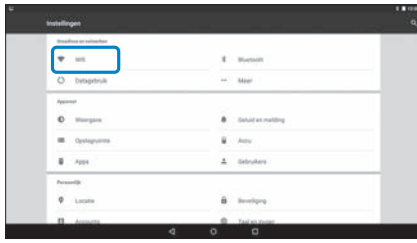

### **C** Als [Uit] is geselecteerd, stelt u dit in op [Aan].

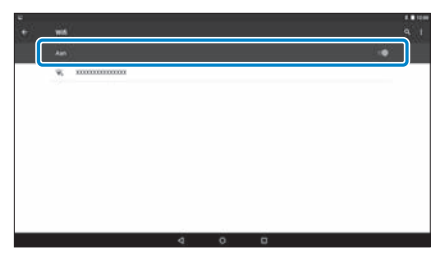

Beschikbare SSID's (netwerknamen) worden weergegeven.

**C** Tik op de SSID (netwerknaam) waarmee u verbinding **wilt maken.**

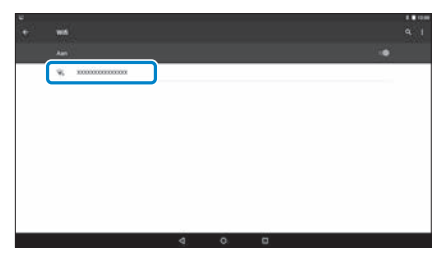

# **1D** Typ het wachtwoord en selecteer [Verbinden].

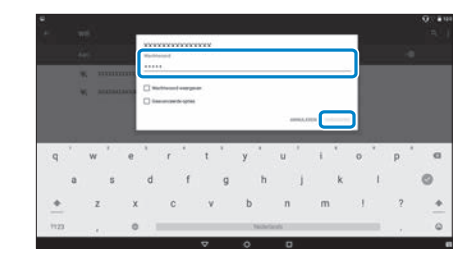

**01\_Chapter title**

Als [  $\bigcirc$  ] op de statusbalk verschijnt, is de installatie voltooid.

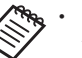

• Zie hieronder voor informatie over het invoeren van tekst.

#### ➡ **["Tekst invoeren" op pagina 25](#page-24-0) (deze handleiding)**

- Als u de SSID waarmee u verbinding wilt maken niet kunt vinden, selecteert u [Netwerk toevoegen] in  $[\,\blacksquare\,]$  om de SSID toe te voegen.
- Dit product wordt geleverd met een ingebouwde systeemupdate-functie. Wanneer het nieuwste systeem beschikbaar is, verschijnt een bericht op het scherm zodra het product verbinding maakt met het netwerk. Wij raden u aan het bericht te selecteren en vervolgens de instructies op het scherm te volgen voor het bijwerken naar het nieuwste systeem.
	- ➡ **["Systeemupdate" op pagina 51](#page-50-1) (deze handleiding)**

# **01\_Head A Bluetooth-instellingen**

<span id="page-33-0"></span>**01\_Chapter title**

U moet Bluetooth-instellingen opgeven om het product toe te staan draadloos te verbinden met ingeschakelde Bluetooth-apparaten.

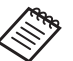

Controleer het volgende voordat u dit instelt.

- Het Bluetooth-apparaat is ingeschakeld.
- Het Bluetooth-apparaat ondersteunt HSP/A2DP/ HID/OPP/SPP/AVRCP/PAN-profielen.

### A **Selecteer [ ] in het scherm met de APPS-lijst.**

Selecteer [Draadloos en netwerken] - [Bluetooth].

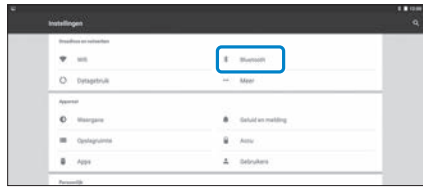

### Als [Uit] is geselecteerd, stelt u dit in op [Aan].

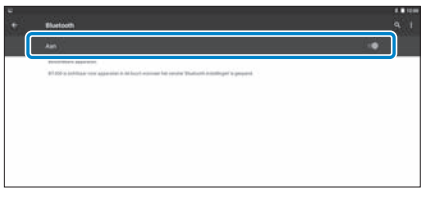

De beschikbare apparaten worden weergegeven.

### **4** Selecteer het apparaat waarmee u verbinding wilt **maken.**

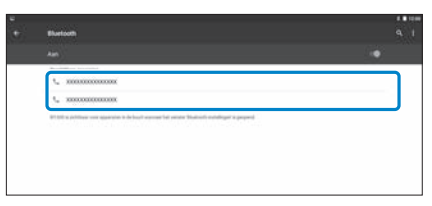

Als  $[\frac{1}{2}]$  op de statusbalk verschijnt, is de installatie voltooid.

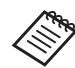

Als het apparaat waarmee u wilt verbinden niet wordt weergegeven, selecteert u [Vernieuwen] onder [  $\pm$  ].

### **Het scherm aanpassen**

### Over de schermgrootte

<span id="page-34-0"></span>**01\_Chapter title**

U kunt de grootte van het scherm wijzigen, afhankelijk van de afstand van uw gezichtspunt. Als uw gezichtspunt in de verte is, voelt het aan alsof het scherm in de verte staat en groter is. Als uw gezichtspunt dichtbij is, voelt het aan alsof het scherm dichtbij staat en kleiner is. Het gevoel voor de grootte van het scherm verschilt per persoon.

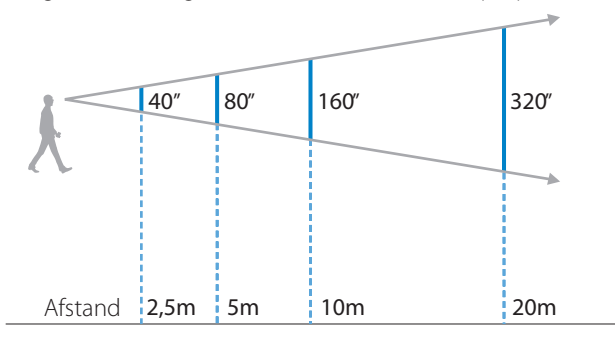

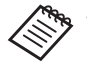

• Hoe een beeld wordt waargenomen, verschilt per persoon.

- Als er verschil is tussen het gezichtsvermogen van uw linker en rechter oog, ziet u 3D-beelden mogelijk niet goed.
- Hoe een beeld wordt waargenomen, kan verschillen afhankelijk van de helderheid van de omgeving.

### De helderheid van de lens aanpassen (met de zonneklep)

Als het bij het dragen van de headset te licht is om het scherm te bekijken, moet u de afscherming bevestigen.

#### ➡ **["De zonneklep bevestigen en verwijderen" op pa](#page-18-0)[gina 19](#page-18-0) (deze handleiding)**

# <span id="page-35-0"></span>**De helderheid van het scherm aanpassen**

**01\_Chapter title**

met apparaat wordt geleverd met een ingebouwde verlentings.<br>sensor die automatisch de helderheid van het beeld aanpast naar de Het apparaat wordt geleverd met een ingebouwde verlichtingshelderheid van de omgeving.

Om de helderheid van de beelden handmatig aan te passen, volgt u de onderstaande stappen om de automatische aanpassingsfunctie uit te schakelen.

### A **Selecteer [ ] in het scherm met de APPS-lijst.**

### **2** Selecteer [Apparaat] - [Weergave].

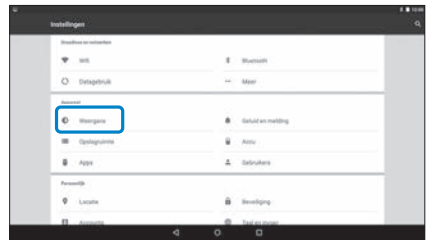

### **B** Schakel [Aanpasbare helderheid] uit.

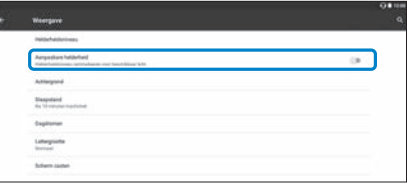

De functie voor het automatisch aanpassen van de helderheid wordt uitgeschakeld.

# <span id="page-36-1"></span>**01\_Chapter title Beelden bekijken**

# <span id="page-36-0"></span>**01\_Head A Films op een website bekijken**  02\_\_lead **(Browser)**

Hier wordt beschreven hoe u verbinding met internet maakt en films op een website bekijkt.

Maak verbinding met internet via een browser.

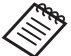

Controleer de volgende punten vooraf.

- Een draadloos LAN is beschikbaar.
- De Wi-Fi-instelling is aan.
	- ➡ **["Netwerk instellen" op pagina 32](#page-31-1) (deze handleiding)**

A **Selecteer [ ] in het scherm met de APPS-lijst.**

Het scherm Browser verschijnt.

**B** Selecteer het URL-veld en typ een zoekwoord of een **URL.**

➡ **["Tekst invoeren" op pagina 25](#page-24-0) (deze handleiding)**

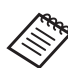

Als het URL-veld verborgen is, selecteert u het tabblad om het opnieuw weer te geven.

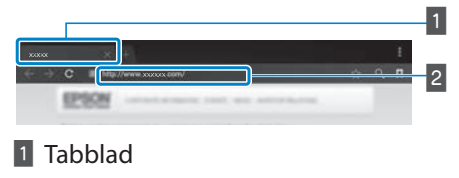

**2** URL-veld

### Het menu van de Browser gebruiken

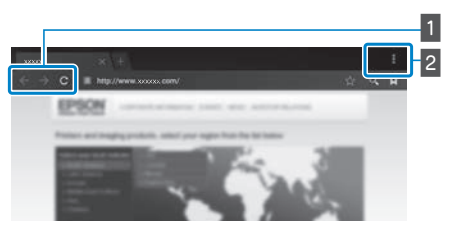

- 1 Keer terug naar de vorige pagina  $[ \leftarrow ]$ , ga naar de volgende pagina  $[ \rightarrow ]$ , vernieuw de pagina  $[ C ]$
- **2** Menuoverzicht  $[\ ]$

U kunt nieuwe tabbladen toevoegen of door tekst op een pagina bladeren.

# <span id="page-37-0"></span>**01\_Head A Films bekijken die van een**  02\_\_lead **computer zijn gekopieerd (Galerij)**

<span id="page-37-1"></span>**01\_Chapter title**

Hier wordt beschreven hoe u beelden bekijkt die op uw computer zijn opgeslagen. Kopieer films van uw computer naar het interne geheugen van dit apparaat of naar een in de winkel verkrijgbare microSD-kaart.

U kunt de gekopieerde gegevens weergeven met Galerij.

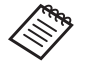

Controleer de volgende punten vooraf.

• Bij het kopiëren vanaf een computer, sluit u de computer met een USB-kabel aan op dit apparaat. De computer herkent het als een draagbaar apparaat en u kunt gegevens kopiëren naar de interne opslag of naar een microSD-kaart. Raadpleeg de Startgids voor meer details.

#### ➡ **"Films bekijken die van een computer zijn gekopieerd" (Startgids)**

- De capaciteit van de interne opslag van dit apparaat is 16 GB.
- Een microSD-kaart wordt niet meegeleverd met dit product. Dit product ondersteunt in de winkel verkrijgbare microSD-kaarten met een capaciteit tot 2 GB en microSDHC-kaarten met een capaciteit tot 32 GB. Steek de kaart in de microSD-kaartsleuf van de controller en kopieer de gegevens.

### A **Selecteer [ ] in het scherm met de APPS-lijst.**

Het hoofdscherm van Galerij wordt weergegeven.

### **2** Selecteer de gegevens die u wilt weergeven.

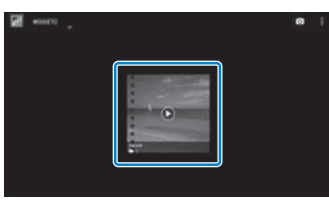

Selecteer  $\lceil \bullet \rceil$  om te beginnen met het afspelen van de data.

### Bewerkingen tijdens het afspelen van films

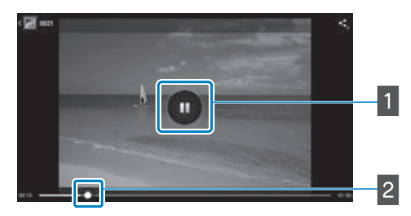

**01\_Chapter title**

### **1** Pauzeren

De pauzeknop verschijnt als u het scherm selecteert. Selecteer [  $\Box$  ] om het afspelen te pauzeren.

### 2 Positioneren van de film

Sleep [<sup>1</sup> ] naar rechts of links om de positie te wijzigen waar u met afspelen wilt beginnen.

# <span id="page-39-0"></span>**01\_Head A Beelden weergeven op andere**  02\_\_lead **apparaten (Miracast )**

<span id="page-39-1"></span>**01\_Chapter title**

In dit gedeelte wordt uitgelegd hoe u dit product kunt verbinden met computers, smartphones en televisietoestellen die Miracast ondersteunen. Daarna kunt u inhoud die wordt weergegeven op een televisie of smartphone op dit product bekijken. Er wordt u ook uitgelegd hoe u inhoud die op dit product wordt afgespeeld, kunt weergeven op een televisietoestel.

Miracast is een technologie die draadloos ondersteunde apparaten rechtstreeks met elkaar verbindt en die films en muziek tussen die apparaten streamt.

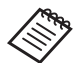

Controleer de volgende punten vooraf.

- Het gebruikte apparaat ondersteunt Miracast.
- Er wordt geen connectiviteit gegarandeerd voor alle apparaten.
- U kunt niet via Wifi verbinding maken met uw toegangspunt als de functie Miracast wordt gebruikt.

### **Beelden die worden gecast, ontvangen**

**A** Stel het apparaat in voor het verzenden van beelden, **zodat het klaar is om het gecaste beeld te accepteren.**

**2** Selecteer [  $\ddot{\mathbb{Q}}$  ] in het scherm met de APPS-lijst.

### **8** Selecteer [Apparaat] - [Weergave].

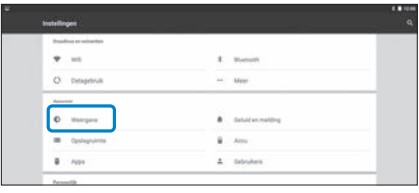

### **4** Selecteer [Scherm ontvangen].

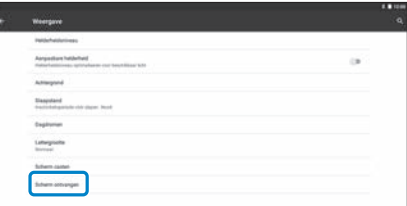

Het apparaat is klaar om beelden van andere apparaten te ontvangen.

### E **Selecteer de ID voor het product van het apparaat dat het beeld cast.**

Volg de instructies op het scherm op het apparaat waarmee u verbinding wilt maken. Wanneer de verbinding is gemaakt, verschijnt het beeld dat wordt gecast op het scherm van het apparaat.

### **Beelden bekijken**

# **01\_Head A Beelden casten**

**01\_Chapter title**

- **1** Stel het apparaat in voor het ontvangen van beelden, **zodat het klaar is om het gecaste beeld te accepteren.**
- **B** Selecteer [  $\mathbb{R}$  ] in het scherm met de APPS-lijst.

#### C **Selecteer [Apparaat] - [Weergave].**

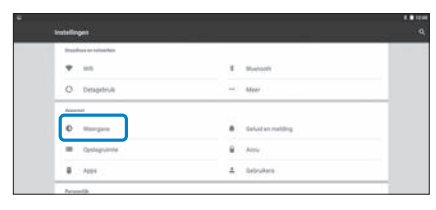

#### **4** Selecteer [Scherm casten].

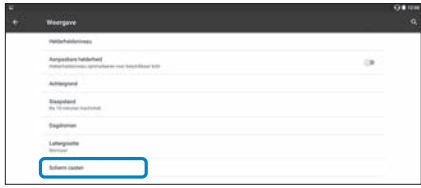

### **E** Selecteer [Draadloze weergave inschakelen] van [ **E** ].

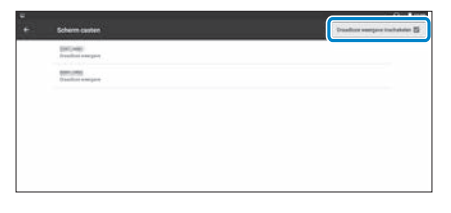

### **6** Selecteer de ID voor het product dat het beeld ont**vangt.**

Volg de instructies op het scherm op het apparaat dat het beeld ontvangt en waarmee u verbinding wilt maken.

Wanneer de verbinding is gemaakt, verschijnt het beeld op het apparaat op het scherm van het apparaat dat het beeld ontvangt.

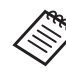

**Roud Afhankelijk van de inhoud die wordt weergegeven en** de communicatiestatus, kan het even duren tot het beeld wordt weergegeven en er kan ruis in het beeld verschijnen.

# <span id="page-41-0"></span>**01\_Chapter title Apps gebruiken**

# <span id="page-41-1"></span>**Een film opnemen (Camera)**

U kunt een video opnemen met de ingebouwde camera.

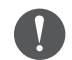

- Zorg dat u geen inbreuk pleegt op auteursrechten als u een video opneemt met dit product of als u de opgenomen gegevens bewerkt, reproduceert of deelt.
- Het zonder toestemming gebruiken, wijzigen of delen van de gelijkenis of naam van andere personen, is een inbreuk op de persoonlijkheidsrechten.
- Zorg dat u de instructies volgt op plaatsen waar fotografie verboden is, zoals live evenementen, industriële ondernemingen en tentoonstellingen.
- Als u dit apparaat gebruikt voor het uitvoeren van daden die worden beschouwd als asociaal gedrag, kunt u worden onderworpen aan straffen onder de lokale wet- en regelgevingen.

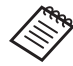

Om audio op te nemen tijdens het maken van een video, gebruikt u de meegeleverde oortelefoon-microfoon.

### A **Selecteer [ ] in het scherm met de APPS-lijst.**

Het beeld van de camera wordt weergegeven.

**2** Sleep de linkerrand van het scherm naar rechts en **selecteer dan [ | ].** 

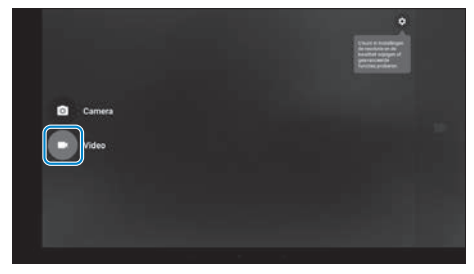

Schakelt naar de video-opnamemodus.

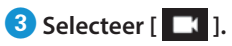

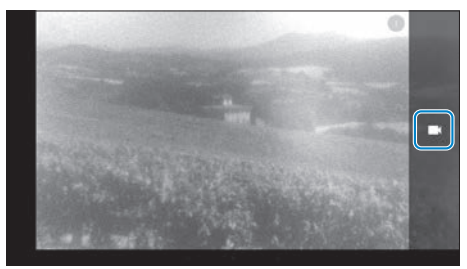

Hiermee wordt de video-opname gestart.

# **0** Selecteer [ **0** ].

**01\_Chapter title**

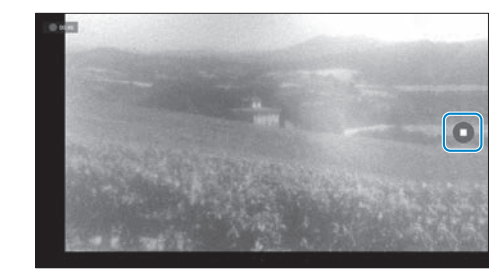

De opname wordt beëindigd en de video die u hebt opgenomen, wordt automatisch opgeslagen op het interne geheugen van het apparaat.

# **Apps gebruiken**

# <span id="page-43-0"></span>**01\_Head A Apps downloaden**

<span id="page-43-1"></span>**01\_Chapter title**

Gebruik de MOVERIO Apps Market om apps te downloaden naar het product. Als u MOVERIO Apps Market voor het eerst opent, wordt het installatieprogramma gestart wanneer u [  $\sum_{n=1}^{\infty}$  ] selecteert. Volg de instructies op het scherm om MOVERIO Apps Market te sluiten.

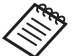

Controleer de volgende punten vooraf.

- Een draadloos LAN is beschikbaar.
- De Wi-Fi-instelling is aan.
	- ➡ **["Netwerk instellen" op pagina 32](#page-31-1) (deze handleiding)**

### Een MOVERIO Apps Market-account maken

U moet een account maken wanneer u MOVERIO Apps Market de eerste keer gebruikt.

### A **Selecteer [ ] in het scherm met de APPS-lijst.**

Het scherm MOVERIO Apps Market Sign in wordt weergegeven.

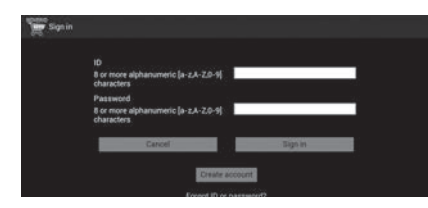

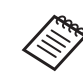

Het scherm met de licentieovereenkomst wordt alleen weergegeven wanneer u de eerste keer aanmeldt. Selecteer [Agree] om het scherm Sign in weer te geven.

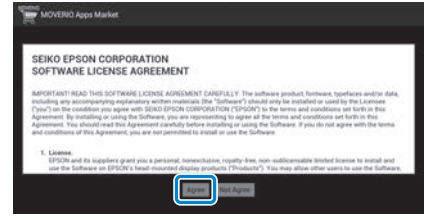

### **2** Selecteer [Create account].

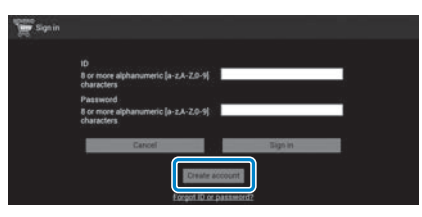

**C** Volg de instructies op het scherm om de nodige infor**matie in te voeren.**

**01** Voer ID, Email address en Password in voor gebruik met MOVERIO Apps Market.

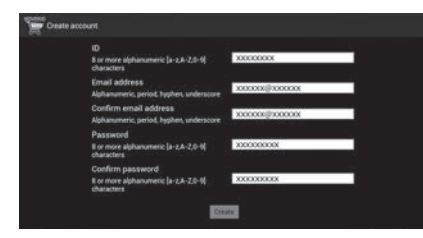

### **E** Selecteer [Create].

**01\_Chapter title**

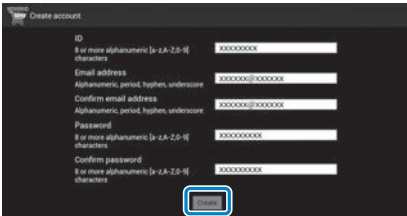

Wanneer de account is aangemaakt, keert u terug naar het scherm MOVERIO Apps Market Sign in.

# **Apps downloaden**

**01\_Chapter title**

o kant de app U kunt de apps die u op dit apparaat wilt installeren, selecteren vanaf

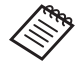

# U kunt apps ook selecteren vanaf  $[\sum_{i=1}^{\text{MOVERIO}}]$ .

Ga via de browser van uw computer naar de volgende **website.** 

#### **https://moverio.epson.com/jsp/pc/pc\_login.jsp**

Het scherm MOVERIO Apps Market Login wordt weergegeven.

### **2** Voer User ID en password in en selecteer dan [Login].

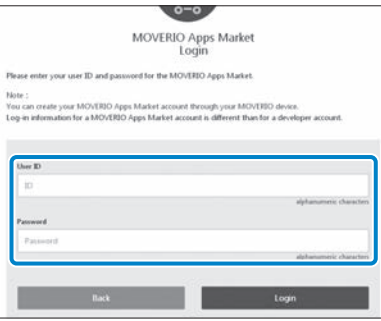

Het hoofdscherm van MOVERIO Apps Market wordt weergegeven.

### **B** Selecteer de app die u wilt downloaden.

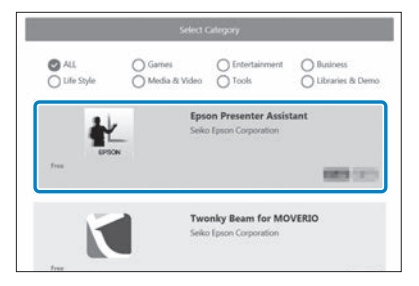

Het scherm met de uitleg voor de app wordt weergegeven.

# *O* Selecteer [Install].

**01\_Chapter title**

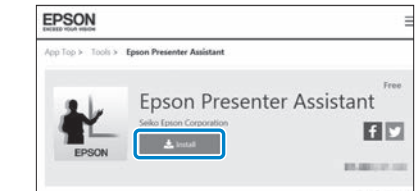

De app wordt in wachtrij geplaatst voor installatie.

Wanneer u het apparaat verbindt met internet, worden apps in wachtrij automatisch gedownload en geïnstalleerd.

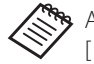

Als u apps niet automatisch wilt installeren, selecteert u [  $\blacksquare$  ] - [Settings] en wist u vervolgens [Auto install].

Wanneer de installatie is voltooid, wordt het pictogram voor de app weergegeven op het startscherm.

# <span id="page-47-0"></span>**01\_Chapter title Problemen oplossen**

Als u vermoed dat een storing is opgetreden, moet u het<br>velgende sentreleren volgende controleren.

### Het apparaat wordt niet ingeschakeld

- Controleer of het apparaat volledig is geladen
- Als het apparaat niet kan starten door onvoldoende vermogen, knippert het LED-indicatielampje oranje op gedurende vijf seconden.
- Als de batterij leeg is, licht het LED-indicatielampje een korte periode niet op wanneer het opladen start. Laad de batterijen op gedurende minstens 30 minuten en sluit dan de USB-kabel opnieuw aan.

### ➡ **["Bezig met laden" op pagina 14](#page-13-1) (deze handleiding)**

• Druk gedurende één seconde op de Voedingsknop. Als het opstarten begint, verschijnt het opstartscherm in de headset. Als het opstarten is voltooid, verschijnt het startscherm.

### ➡ **["Aanzetten" op pagina 20](#page-19-2) (deze handleiding)**

• Als het opladen niet kan worden uitgevoerd of als er geen reactie is op bewerkingen, houdt u de voedingsknop gedurende minstens 10 seconden ingedrukt om het uitschakelen van het product te forceren. Wanneer de voeding wordt uitgeschakeld, start u het apparaat opnieuw op.

### ➡ **["Uitschakelen" op pagina 21](#page-20-0) (deze handleiding)**

- Neem contact op met uw plaatselijke servicecentrum als u het wachtwoord voor de schermvergrendeling niet meer weet. Als het besturingssysteem opnieuw moet worden geïnstalleerd, keert het apparaat terug naar de status op het ogenblik van de aankoop.
- Als de controller te warm wordt door langdurig gebruik of door de gebruiksomgeving, stopt het opladen van de batterij en kan het apparaat worden uitgeschakeld omwille van veiligheidsredenen. Wacht tot de temperatuur daalt en schakel dan het product opnieuw in.

### Kan geen films bekijken of geluid horen

- De Galerij ondersteunt de volgende indelingen.
	- Ondersteunde video: MP4 (MPEG-4/H.264+AAC), MPEG-2 (H.264+AAC), VP8
	- Ondersteunde afbeeldingen: JPEG, PNG, BMP, GIF
	- Ondersteunde audio-indelingen: WAV, MP3, AAC
- Als beelden niet worden weergegeven terwijl het LEDindicatielampje is opgelicht, kan het apparaat worden gedempt. Tik tweemaal lichtjes op de rechterkant van het apparaat om de dempfunctie vrij te geven.
- Als u de dempfunctie per ongeluk activeert, kunt u deze instellen op Uit.
- Gebruik de meegeleverde oortelefoon-microfoon voor het invoeren van audio.
- Het is mogelijk dat u dit niet kunt gebruiken, afhankelijk van het type oortelefoon-microfoonschakelaar of de standaard oortelefoon-microfoon.

# **Beelden zijn onscherp**

**01\_Chapter title**

- Schakel over tussen 2D of 3D.
- Behalter brei tassen zu briese.<br>• Als het product te warm wordt, kan de helderheid van het beeld verminderen om veiligheidsredenen. Als u [ ] [ ] ziet op het startscherm, moet u wachten tot de temperatuur daalt.

### Kan controllerbewerkingen niet uitvoeren

- Als u de schakelaar ingedrukt houdt, wordt de toetsvergrendeling ingeschakeld en kunt u de controller niet bedienen. Houd de schakelaar opnieuw ingedrukt om de toetsvergrendeling te ontgrendelen.
- Wanneer de LED-indicator blauw is (tijdens de slaapmodus), drukt u kort op de voedingsknop om de slaapmodus vrij te geven.

### <span id="page-48-0"></span>Kan geen verbinding maken met het netwerk

- Controleer of het draadloos LAN (Wi-Fi) in de omgeving waar u het apparaat gebruikt, bereikbaar is.
- Controleer of de instelling draadloos LAN van het apparaat is ingeschakeld. Schakel Wi-Fi in.
	- ➡ **["Netwerk instellen" op pagina 32](#page-31-1) (deze handleiding)**

### **Bij gebruik thuis**

- Controleer of de draadloos LAN-router of toegangspunt is ingeschakeld.
- Controleer de SSID en het beveiligingswachtwoord voor de draadloze LAN-router of toegangspunt. Zie de documentatie die is meegeleverd met de draadloos LANrouter of toegangspunt voor meer informatie.

### **Bij gebruik van een openbare draadloze LAN-dienst**

- Controleer of de openbare draadloze LAN- dienst beschikbaar is.
- Mogelijk hebt u een contract nodig met de dienstaanbieder om de openbare LAN-dienst te kunnen gebruiken.

# Kan niet communiceren met externe apparaten

### Bij gebruik van Miracas<mark>t</mark>

**01\_Chapter title**

- Controleer of de Miracast-functie van het apparaat is ingeschakeld.
- Controleer of het externe apparaat Miracast ondersteunt.

### **Bij gebruik van Bluetooth**

- Controleer of de Bluetooth-functie van het apparaat is ingeschakeld.
- Controleer of het externe apparaat Bluetooth ondersteunt.
- Controleer of het externe apparaat de Bluetooth HSP/A2DP/ HID/OPP/SPP/AVRCP/PAN-profielen ondersteunt.
- Zorg dat het product dicht bij het externe apparaat is en dat er geen obstakels tussen staan.. Bluetooth is een draadloze communicatietechnologie met een kort bereik. Het kan niet communiceren over een lange afstand.

### Kan apps niet downloaden

Als u geen apps kunt downloaden van de MOVERIO Apps Market, controleert u of het product kan verbinden met het netwerk.

➡ **["Kan geen verbinding maken met het netwerk" op pa](#page-48-0)[gina 49](#page-48-0) (deze handleiding)**

### **Onderhoud**

Als u markeringen op het beeld ziet of als het beeld wazig is, moet u controleren of er geen vuil, stof, vingerafdrukken, etc. op de lenzen zit.

Als dat wel het geval is, moet u ze zorgvuldig schoonvegen met een zachte doek.

# <span id="page-50-1"></span>**01\_Head A Systeemupdate**

<span id="page-50-0"></span>**01\_Chapter title**

Dit product wordt geleverd met een ingebouwde systeemupdate-functie. Werk het systeem bij naar de nieuwste versie voordat u het product gebruikt.

### Het systeem bijwerken

Sluit de wisselstroomadapter aan het product en voer de update uit terwijl het product is ingeschakeld. Als de resterende batterijlading in het apparaat zakt tot minder dan 50%, stopt de systeemupdate. Als de update stopt, schakelt u het product uit, laadt u het op en voert u de systeemupdate opnieuw uit.

### Geef Wi-Fi-instellingen op voor het apparaat en maak **dan verbinding met internet.**

➡ **["Netwerk instellen" op pagina 32](#page-31-1) (deze handleiding)**

Wanneer een systeemupdate beschikbaar is, verschijnt een melding bovenaan op het scherm.

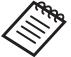

U kunt het updatepakket controleren vanaf [Instellingen]. Selecteer [10] vanaf de APPS-lijst en selecteer dan [Over apparaat] - [Systeemupdates]. Wanneer u het nieuwste systeem gebruikt, selecteert u [Nu controleren] om te controleren of er een nieuwere versie beschikbaar is.

### 2 Selecteer [Downloaden].

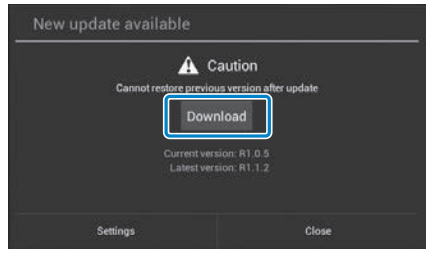

Volg de instructies op het scherm om het updatepakket te downloaden.

### C **Selecteer [Update starten] op het volgende scherm.**

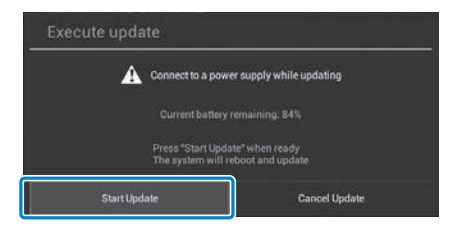

Het product wordt opnieuw opgestart en de updatestatus wordt weergegeven op het scherm. Wanneer de update is voltooid, verschijnt [Complete] op het scherm.

**12** Druk op de voedingsknop op de controller om het product uit te schakelen.

**01\_Chapter title**

Wanneer u het product de volgende keer inschakelt, wordt het bijgewerkte systeem gestart.

### De systeemversie controleren

A **Selecteer [ ] in het scherm met de APPS-lijst.**

**2** Selecteer [Over apparaat].

**Controleer het [Build-nummer].** 

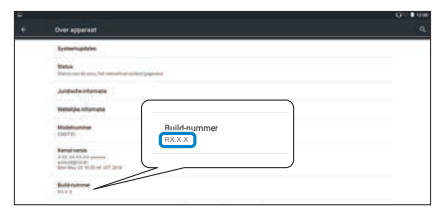

Het getal voor het build-nummer is de huidige versie van het besturingssysteem.

# <span id="page-52-0"></span>**01\_Chapter title Technische gegevens**

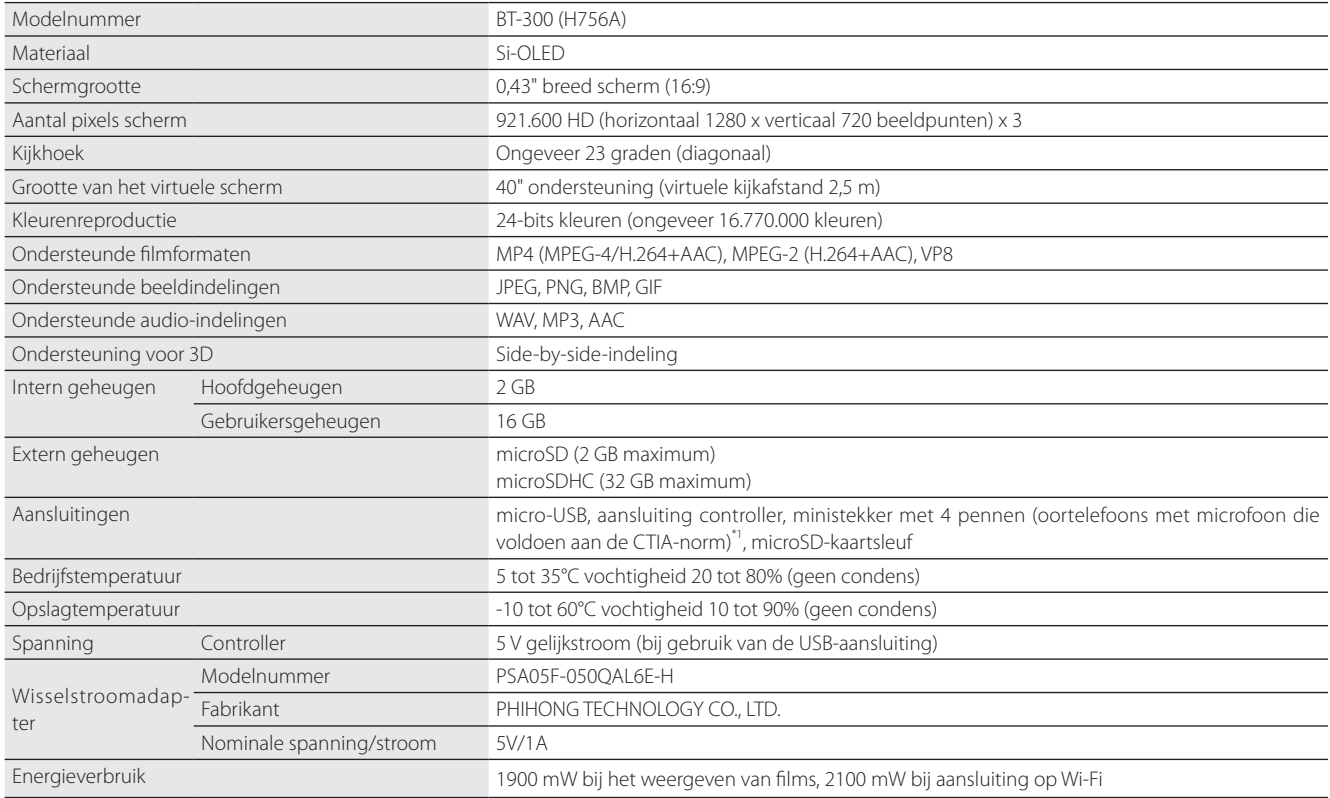

\*1 Bij gebruik van een adapterstekker kunnen er beperkingen zijn in het gebruik.

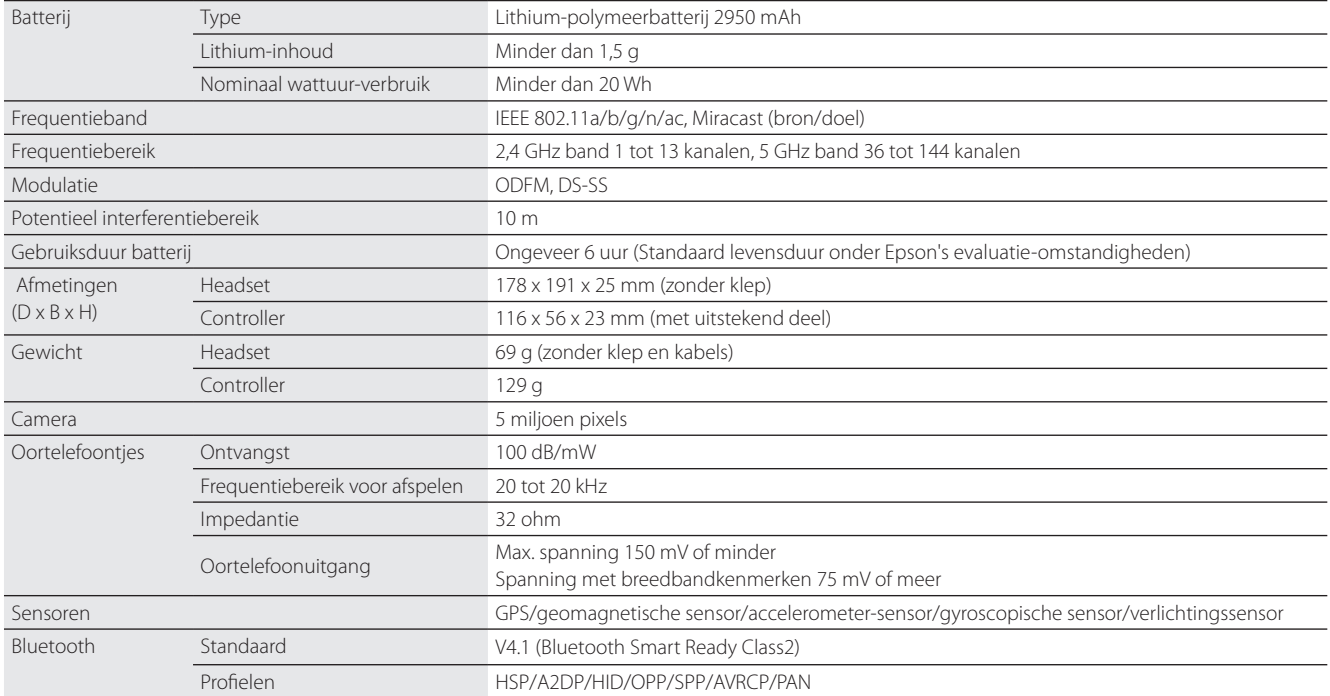

**01\_Chapter title**

# <span id="page-54-0"></span>**01\_Chapter title Intellectuele eigendomsrechten**

Handelsmerken iWnnlME<br>**0120** 

TIE

iWnnIME © OMRON SOFTWARE Co., Ltd. 2011 Alle rechten voorbehouden.

microSD is een handelsmerk van SD-3C LLC.

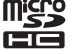

Wi-Fi®, Wi-Fi Direct™, en Miracast™ zijn de handelsmerken of gedeponeerde handelsmerken van de Wi-Fi Alliance.

Het Bluetooth®-woordmerk en de logo's zijn gedeponeerde handelsmerken en eigendom van Bluetooth SIG, Inc., en ieder gebruik van dergelijke merken door Seiko Epson Corporation is onder licentie.

GPStream PGPS™ is een handelsmerk van RX Networks, Inc.

Andere productnamen die worden vermeld in deze uitgave, dienen uitsluitend ter identificatie en kunnen handelsmerken zijn van hun respectievelijke eigenaren. Epson maakt geen enkele aanspraak op enige rechten op deze handelsmerken.

OPEN SOURCE-Net als de software die eigendom is van Epson, gebruikt ook dit product open source-software.

SOFTWARELICEN-Hieronder vindt u informatie betreffende de open source-software die in dit product wordt gebruikt.

- 1. Dit product bevat open source-softwareprogramma's volgens de licentievoorwaarden van elk programma. De open source-softwareprogramma's zijn zonder garantie. Defecten (inclusief defecten die door de open source-programma's zijn veroorzaakt) die op dit product optreden, zullen geen invloed hebben op de garantievoorwaarden die voor dit product zijn geboden.
- 2. Wij leveren de broncode van enkele open source-programma's. Als u de bovengenoemde broncode wilt ontvangen, ga dan naar "http://www. epson.com" en neem contact op met de klantenservice in uw regio. We leveren de broncode tot vijf (5) jaar na stopzetting van het product. U moet voldoen aan de licentievoorwaarden van elk open source-softwareprogramma.
- 3. De open source-softwareprogramma's zijn ZONDER ENIGE GARANTIE, zelfs zonder de impliciete garantie van VERKOOPBAARHEID EN GE-SCHIKTHEID VOOR EEN BEPAALD DOEL. Zie de licentievoorwaarden van elk open source-softwareprogramma voor meer informatie die in dit product wordt beschreven.
- 4. De licentievoorwaarden van elk open source-softwareprogramma zijn beschreven op Startscherm > Instellingen > Over apparaat > Juridische informatie > Open source-licenties van het product.

### **INTEL END USER SOFTWARE LICENSE AGREEMENT**

IMPORTANT - READ BEFORE COPYING, INSTALLING OR USING.

Do not use or load software from this site or any associated materials until you have carefully read the following terms and conditions. By loading or using the Software, you agree to the terms of this Agreement. If you do not wish to so agree, do not install or use the Software.

LICENSE. You have a license under Intel's copyrights to copy Intel's Software in binary form, (with the accompanying documentation, the "Software") solely for your organization's personal internal use only in connection with Intel products for which the Software has been provided, subject to the following conditions:

- (a) You may not disclose, distribute, rent, lease or transfer any part of the Software except as provided in this Agreement, and you agree to prevent unauthorized copying of the Software.
- (b) You may not reverse engineer, decompile, or disassemble the Software.
- (c) You may not sublicense the Software.

**01\_Chapter title**

- (d) The Software may contain the software and other property of third party suppliers, some of which may be identified in, and licensed in accordance with, an enclosed license.txt file or other text or file.
- (e) Intel has no obligation to provide any support, technical assistance or updates for the Software.

NO IMPLIED LICENSES OR OTHER RIGHTS. The consideration under this Agreement is only for the licenses that Intel expressly grants to You in the preceding paragraphs. Any other rights including, but not limited to, patent rights, would require an additional license and additional consideration. Nothing in this Agreement requires or will be treated to require Intel to grant any such additional license. An essential basis of the bargain in this Agreement is that Intel grants You no licenses or other rights including, but not limited to, patent, copyright, trademark, trade name, service mark or other intellectual property licenses or rights, by implication, estoppel or otherwise, except for the licenses expressly granted in the preceding paragraphs. Specifically, except for the licenses expressly granted in the preceding paragraphs, Intel grants no licenses or other rights, expressly or by implication, estoppel or otherwise, to:

- (1) make, use, sell, offer for sale, or import modifications of the Software;
- (2) sell or offer to sell the Software;
- (3) combine the Software or modified versions of the Software with other items or to use any such combination; or
- (4) any claims of any patents, patent applications, or other patent rights of Intel.

<u>You acknowledge that there are significant uses of the Software in its original, unmodified and uncombined form. The consideration for the<br>Jicopce in this Agreement reflects Intel's continuing right to assert patent claim</u> without limitation, error corrections and bug fixes) of, or combinations with, the Software that You or third parties make that infringe any Intel license in this Agreement reflects Intel's continuing right to assert patent claims against any modifications or derivative works (including, patent claim.

**01\_Chapter title**

OWNERSHIP OF SOFTWARE AND COPYRIGHTS. Title to all copies of the Software remains with Intel or its suppliers. The Software is copyrighted and protected by the laws of the United States and other countries, and international treaty provisions. You may not remove any copyright notices from the Software. Except as otherwise expressly provided above, Intel grants no express or implied right under Intel patents, copyrights, trademarks, or other intellectual property rights. Transfer of the license terminates your right to use the Software.

DISCLAIMER OF WARRANTY. [Intel warrants that the media on which the Software is furnished will be free from defects in material and workmanship under normal use for a period of 90 days from the date of purchase. Intel's entire liability and your exclusive remedy will be the replacement of the Software if the media on which the Software is furnished proves to be defective. This warranty is void if the media defect has resulted from accident, abuse, or misapplication. [Except as provided above, the] [The] Software is provided "AS IS" without warranty of any kind, EITHER EXPRESS OR IMPLIED, INCLUDING WITHOUT LIMITATION, WARRANTIES OF MERCHANTABILITY OR FITNESS FOR ANY PARTICU-LAR PURPOSE.

LIMITATION OF LIABILITY. NEITHER INTEL NOR ITS SUPPLIERS WILL BE LIABLE FOR ANY DAMAGES WHATSOEVER (INCLUDING, WITHOUT LIMITA-TION, DAMAGES FOR LOSS OF PROFITS, LOSS OF USE, INTERRUPTION OF BUSINESS, OR INDIRECT, SPECIAL, INCIDENTAL, OR CONSEQUENTIAL DAMAGES OF ANY KIND) WHETHER UNDER THIS AGREEMENT OR OTHERWISE, EVEN IF INTEL HAS BEEN ADVISED OF THE POSSIBILITY OF SUCH DAMAGES.

LICENSE TO USE COMMENTS AND SUGGESTIONS. This Agreement does NOT obligate You to provide Intel with comments or suggestions regarding the Software. However, if You provide Intel with comments or suggestions for the modification, correction, improvement or enhancement of (a) the Software or (b) Intel products or processes that work with the Software, you grant to Intel a non-exclusive, worldwide, perpetual, irrevocable, transferable, royalty-free license, with the right to sublicense, under Your intellectual property rights, to incorporate or otherwise utilize those comments and suggestions.

TERMINATION OF THIS LICENSE. Intel or the sublicensor may terminate this license at any time if You are in breach of any of its terms or conditions. Upon termination, You will immediately destroy the Software, and return to Intel all copies of the Software.

# **01\_Head A** THIRD PARTY BENEFICIARY. Intel is an intended beneficiary of the End User License Agreement and has the right to enforce all of its terms.

U.S. GOVERNMENT RESTRICTED RIGHTS. No Government procurement regulation or contract clauses or provision will be considered a part of any transaction between the Parties under this Agreement unless its inclusion is required by statute, or mutually agreed upon in writing by the Parties in connection with a specific transaction. The technical data and computer software covered by this license is a "Commercial Item," as that term is defined by the FAR 2.101 (48 C.F.R. 2.101) and is "commercial computer software" and "commercial computer software documentation" as specified under FAR 12.212 (48 C.F.R. 12.212) or DFARS 227.7202 (48 C.F.R. 227.7202), as applicable. This commercial computer software and related documentation is provided to end users for use by and on behalf of the U.S. Government, with only those rights as are granted to all other end users under the terms and conditions in this Agreement. Use for or on behalf of the U.S. Government is permitted only if the party acquiring or using this Software is properly authorized by an appropriate U.S. Government official. This use by or for the U.S. Government clause is in lieu of, and supersedes, any other FAR, DFARS, or other provision that addresses Government rights in the computer Software or documentation covered by this license. All copyright licenses granted to the U.S. Government are coextensive with the technical data and computer Software licenses granted in this Agreement. The U.S. Government will only have the right to reproduce, distribute, perform, display, and prepare Derivative Works as needed to implement those rights.

EXPORT LAWS. You acknowledge that the Software and all related technical information or materials are subject to export controls under the laws and regulations of the United States and any other applicable governments. You agree to comply with these laws and regulations governing export, re-export, import, transfer, distribution, and use of the Software, technical information and materials. In particular, but without limitation, the Software, technical information and materials may not be exported or re-exported (a) into any U.S. embargoed countries or (b) to any person or entity listed on a denial order published by the U.S. government or any other applicable governments. By using the Software, technical information and materials, you represent and warrant that you are not located in any such country or on any such list. You also agree that you will not use the Software, technical information and materials for any purposes prohibited by the U.S. government or other applicable government's law, including, without limitation, the development, design, manufacture or production of nuclear, missile, chemical or biological weapons. You confirm that the Software, technical information and materials will not be re-exported or sold to a third party who is known or suspected to be involved in activities including, without limitation, the development, design, manufacture, or production of nuclear, missile, chemical or biological weapons. You agree that any Software, technical information or materials subject to control under defense laws

**01\_Chapter title**

### **Intellectuele eigendomsrechten**

and regulations (e.g., the International Traffic in Arms Regulations [ITAR]) must not be transferred to non-U.S. persons, whether located in the U.S.<br>or abroad without a government license You will indomnify latel against or abroad, without a government license. You will indemnify Intel against any loss related to Your failure to conform to these requirements.

APPLICABLE LAWS. This Agreement is governed by the laws of the state of Delaware, excluding its principles of conflict of laws and the United Nations Convention on Contracts for the Sale of Goods. You may not export the Software in violation of applicable export laws and regulations.

Your specific rights may vary from country to country.

**01\_Chapter title**

# <span id="page-59-0"></span>**01\_Chapter title Algemene opmerkingen**

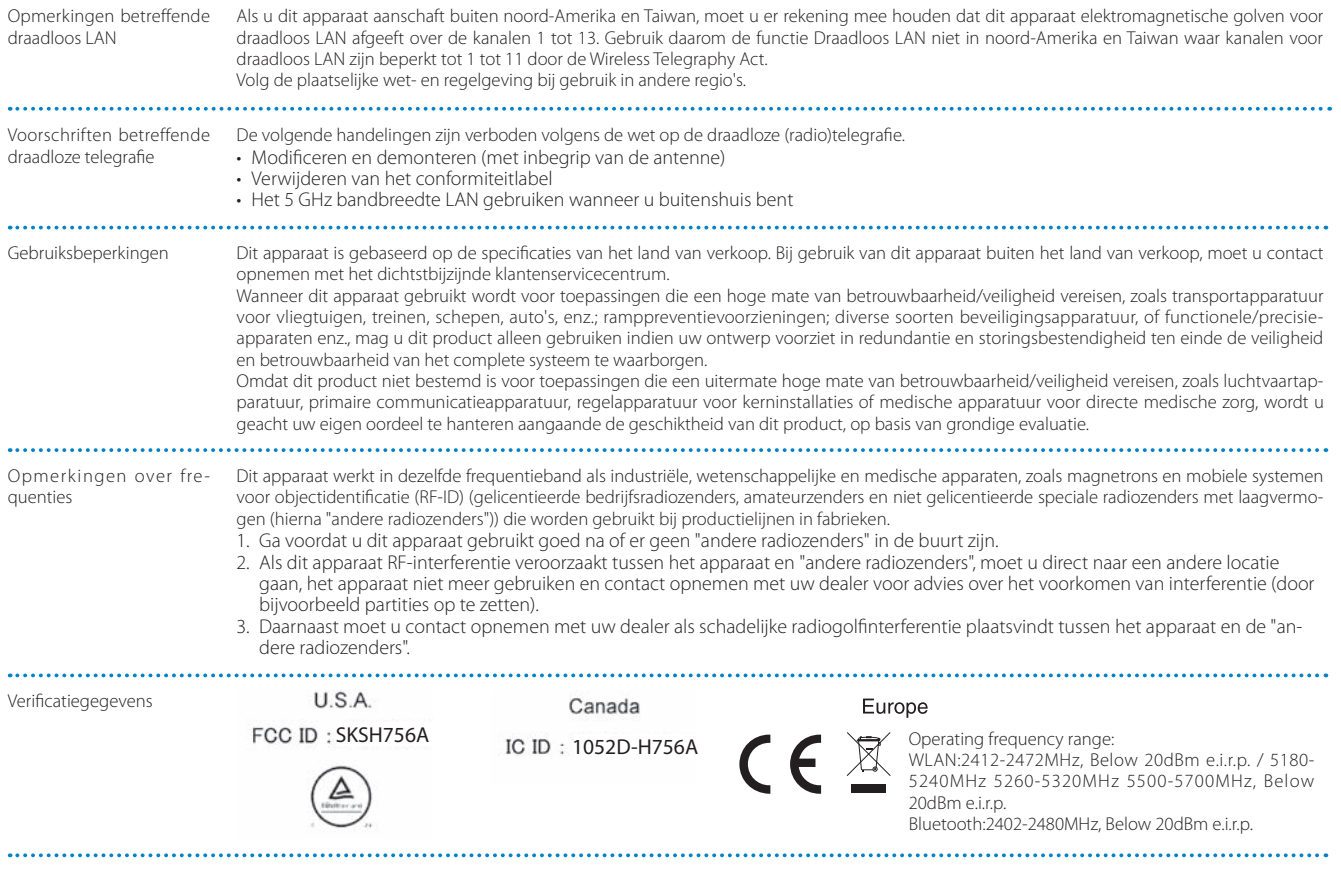

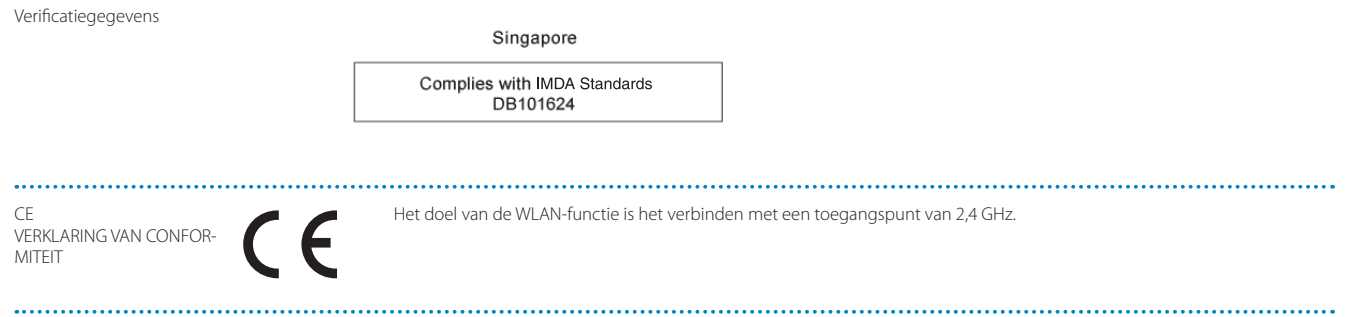

**01\_Chapter title**

# <span id="page-61-0"></span>**01\_Chapter title Adressenlijst Epson Projector**

**01\_Head A** Deze adressenlijst geldt vanaf maart 2019.

02 mat een recentere daressenigst op de nier remitede een oppenden.<br>wat u zoekt, ga dan naar de startpagina van Epson op www.epson.com. U vindt een recentere adressenlijst op de hier vermelde corresponderende website. Mocht u op deze pagina's niet vinden

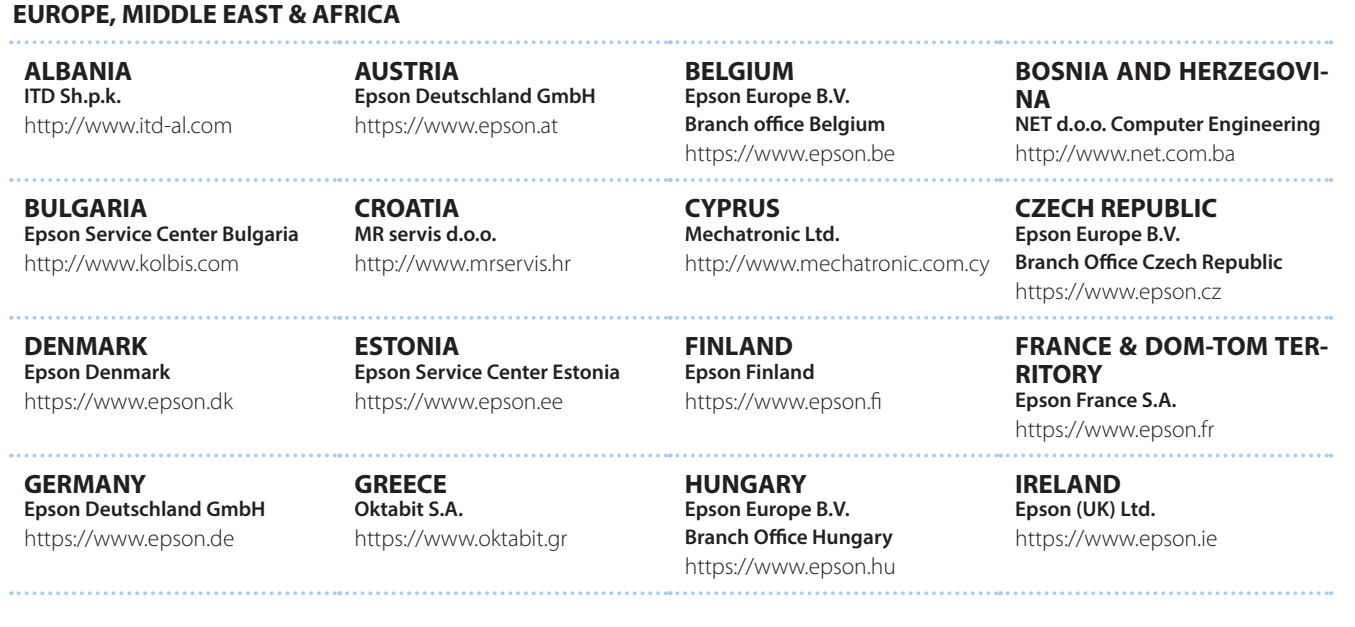

## **Adressenlijst Epson Projector**

**DISRAEL** https://www.epson.co.il **Epson Israel**

**01\_Chapter title**

**LITHUANIA Epson Service Center Lithuania** https://www.epson.lt

**NORWAY Epson Norway** https://www.epson.no

**RUSSIA Epson CIS** http://www.epson.ru

**SLOVENIA Birotehna d.o.o.** http://www.birotehna.si

**TURKEY Tecpro Bilgi Teknolojileri Tic. ve San. Ltd. Sti.** http://www.tecpro.com.tr

**ITALY Epson Italia s.p.a.** https://www.epson.it

**LUXEMBURG Epson Europe B.V. Branch office Belgium** https://www.epson.be

**POLAND Epson Europe B.V. Branch Office Poland** https://www.epson.pl

**UKRAINE Epson Kiev Rep. Office** http://www.epson.ua

**SPAIN Epson Ibérica, S.A.U.** https://www.epson.es

**UK Epson (UK) Ltd.** https://www.epson.co.uk

**KAZAKHSTAN Epson Kazakhstan Rep. Office** http://www.epson.kz

**NORTH MACEDONIA Digit Computer Engineering** http://digit.net.mk/

**PORTUGAL Epson Ibérica S.A.U. Branch Office Portugal** https://www.epson.pt

**SERBIA Atom partner** http://www.atompartner.rs/wp/ **EWE Comp** https://www.ewe.rs

**SWEDEN Epson Sweden** https://www.epson.se

**AFRICA** https://www.epson.co.za or https://www.epson.fr

**LATVIA Epson Service Center Latvia** https://www.epson.lv

**NETHERLANDS Epson Europe B.V. Benelux sales office** https://www.epson.nl

**ROMANIA Epson Europe B.V. Branch Office Romania** https://www.epson.ro

**SLOVAKIA Epson Europe B.V. Branch Office Czech Republic** https://www.epson.sk

**SWITZERLAND Epson Deutschland GmbH Branch office Switzerland** https://www.epson.ch

**SOUTH AFRICA Epson South Africa** https://www.epson.co.za

**63**

**MIDDLE EAST** 

**01\_Chapter title**

#### **Epson (Middle East)**

https://www.epson.ae

#### **NORTH, CENTRAL AMERICA & CARIBBEAN ISLANDS**

**CANADA Epson Canada, Ltd.** https://epson.ca

**COSTA RICA Epson Costa Rica, S.A.** https://epson.co.cr

**MEXICO Epson Mexico, S.A. de C.V.** https://epson.com.mx

**ECUADOR Epson Ecuador** https://epson.com.ec

**U. S. A. Epson America, Inc.** https://epson.com/usa

#### **SOUTH AMERICA**

**ARGENTINA Epson Argentina S.R.L.** https://epson.com.ar

**BRAZIL Epson do Brasil** https://epson.com.br

**VENEZUELA Epson Venezuela S.A.** https://epson.com.ve

**CHILE Epson Chile S.A.** https://epson.cl

**COLOMBIA Epson Colombia Ltd.** https://epson.com.co

**PERU Epson Peru S.A.** https://epson.com.pe

### **ASIA & OCEANIA**

**AUSTRALIA Epson Australia Pty. Ltd.** https://www.epson.com.au

**CHINA Epson (China) Co., Ltd.** https://www.epson.com.cn **HONG KONG Epson Hong Kong Ltd.** https://www.epson.com.hk

**INDIA Epson India Pvt., Ltd.** https://www.epson.co.in

### **Adressenlijst Epson Projector**

**01\_Head A INDONESIA PT. Epson Indonesia**

https://www.epson.co.id

**01\_Chapter title**

**NEW ZEALAND Epson New Zealand** https://www.epson.co.nz

**JAPAN Seiko Epson Co. Toyoshina Plant** https://www.epson.jp

**PHILIPPINES Epson Philippines Co.** https://www.epson.com.ph

**KOREA Epson Korea Co., Ltd.** http://www.epson.co.kr

**SINGAPORE Epson Singapore Pte. Ltd.** https://www.epson.com.sg

**MALAYSIA Epson Malaysia Sdn. Bhd.** https://www.epson.com.my

**TAIWAN Epson Taiwan Technology & Trading Ltd.** https://www.epson.com.tw

**THAILAND Epson (Thailand) Co.,Ltd.** https://www.epson.co.th

**65**